## **JRAIA /** 近畿日本ツーリスト コーポレートビジネス

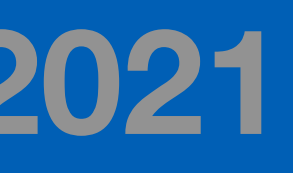

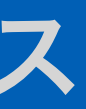

# 经表表者用 マニュアル 環境と新冷媒 国際シンポジウム**2021**

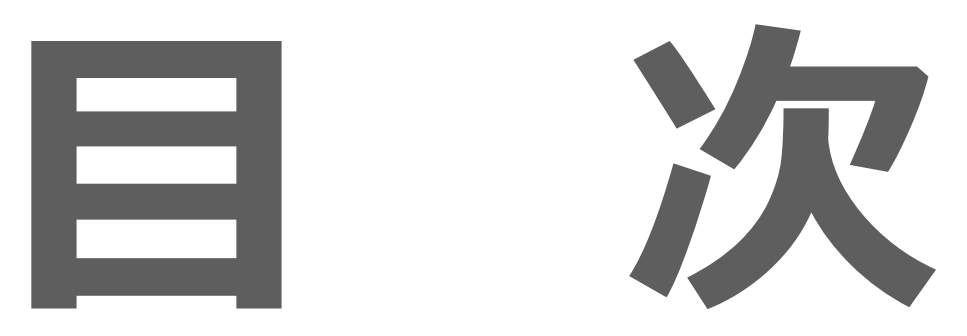

# 準備/注意事項

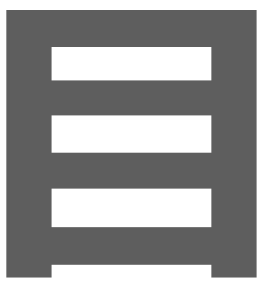

# ZOOMのインストールと参加方法

# ZOOM ウェビナー画面の操作方法

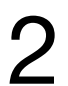

準備/注意事項

**準備するもの**

## **インターネット接続環境**

パソコンを利用して視聴する場合は 有線LAN を推奨しています。

WiFi を利用する場合は、上り / 下りともにインターネット接続速度は10MB以上を推奨しています。

### **当日緊急連絡先**

## **端末**

カメラ・マイクが内蔵しているパソコン/スマートフォン/タブレットをご用意ください。

## [視聴時にトラブルが発生した場合の対処法]

- 1. 通信環境を確認する
- 2. Zoom をログアウトして 再ログインをする
- 3. 使用している機器の再起動

## **Zoom のアップデート**

最新版にアップデートしてください。 **→** Version 5.8.0(1780)[2021/10/03現在]

運営事務局(近畿日本ツーリスト石橋) 携帯:080-2351-3063 JRAIA Symposium Registration Secretariat TEL:03-6891-9354

## **注意事項**

- 
- 

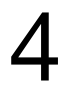

ZOOMウェビナー視聴中の 発表スライド及び受信映像の撮影・録画・録音はご遠慮ください。 https://jraia-symposium.org/Kobe2021/manual.php HPからリンクしている【オンライン会議におけるガイドライン】をご確認ください。

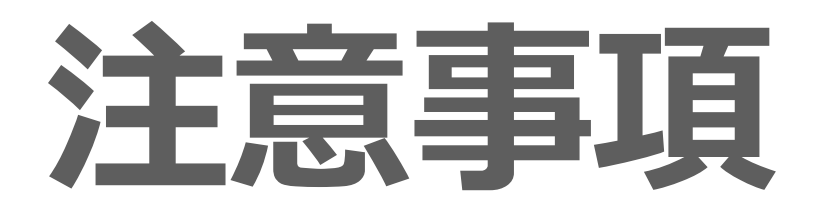

# **Zoom 参加URLについて**

今回、発表者の皆様に発行している Zoom URL は3種類ございます。それぞれに仕様や権限が異 なりますのでご注意ください。 発表者の方には、3種類のURLにてZoom ウェビ ナー及びミーティングにご参加頂きます。 それぞれのURLの違いとご担当のセッションにお 入り頂く時間を右側に記載しております。ご確認 ください。また詳しい操作方法は、それぞれのマ ニュアルに記載しています。

【重要】

ご発表セッション終了後は一度ご退出されてか ら ③の視聴者URLより本シンポジウムにご参加 ください。

# **②Zoom ウェビナーパネリストURL [発表者⽤です]**

# **③視聴者URL [シンポジウムの聴講⽤です]**

# **①Zoom ミーティングURL [進⾏オリエン・通訳打合せ⽤です]**

本シンポジウムのウェビナーの進行のご案内と 最終確認をセッションリーダーと共に行います。 ご発表セッションの**30分前**にミーティングURLから Zoom ミーティングにお入りください。

ご発表セッションの**10分前**までにお⼊りください

ご発表セッション以外の際は、マイページより 本シンポジウムにご参加ください。

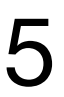

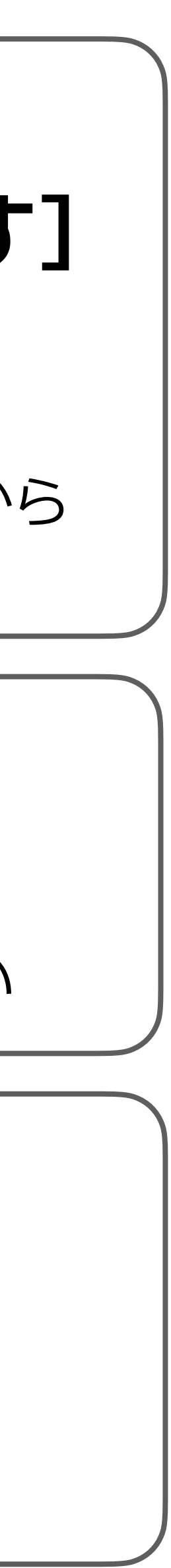

**各URLとシステム図** 6

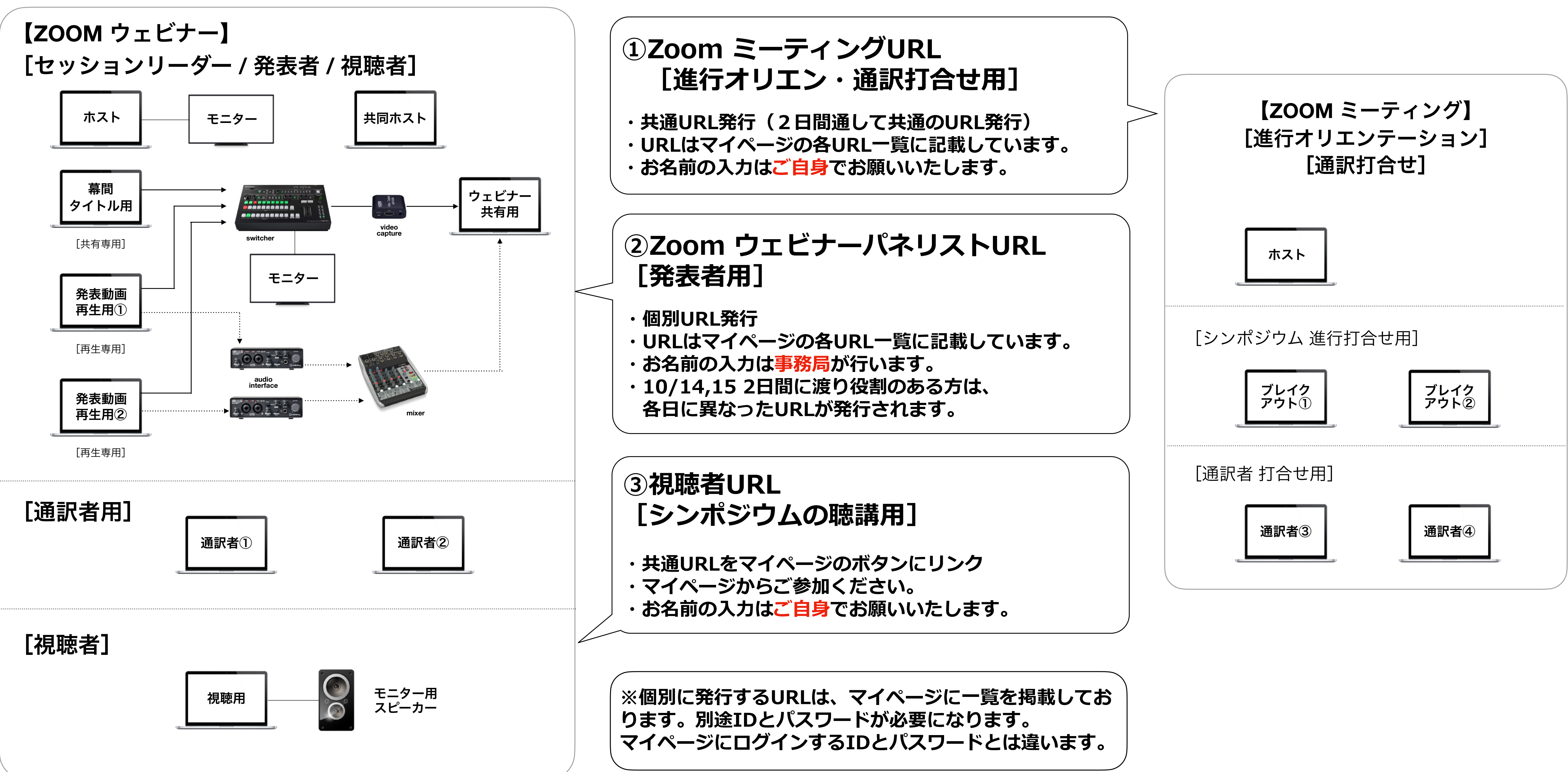

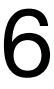

# セッション進行の流れ

### 【本セッションへの参加】 セッション開始の10分前 [セッション進行時イメージ]

[確認事項]

①マイク/ビデオ(カメラ) のオフ

 ※本セッション参加時には、前セッションが進行中です。 ②名前の確認

 ※名前は事務局で入力しておりますが万が一名前に間違いの ある場合は、ご自身で修正をお願いいたします。P.17 参照 [画面上の流れ]

① 幕間スライドのループ再生 →セッション開始の**1**分前まで

② 次シンポジウムのプログラム一覧 →セッション開始 **1**分前

③ 定刻にて幕間の共有解除でセッションスタート

### [セッションスタート]

- ① セッションリーダーにより進行。
- ② 発表動画は事務局が再生いたします。
- ③ ビデオは質疑応答の時にオンにしてください。

### [質疑応答]

- ① 視聴者からの質問をセッションリーダーが採択
- ② 質疑応答は、挙手して口頭のみ受け付けております。 ※今回チャットでの質問は、受け付けておりません。
- ③ 適時、質問を口頭にてお答えください。

### [質疑応答時イメージ]

### [幕間イメージ] [動画再生イメージ]

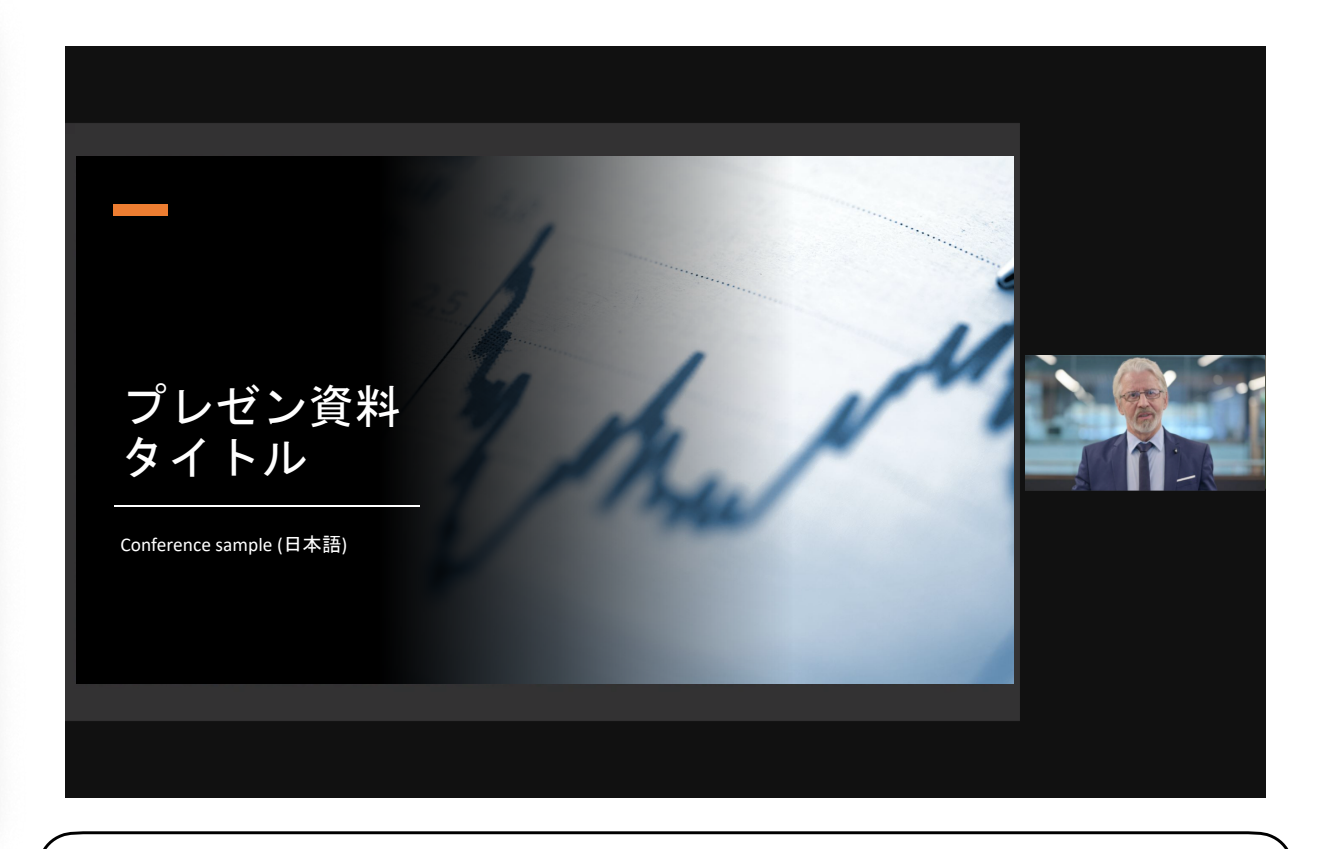

### 【注意】

録画の方法によっては映り方が変わります。 顔出ししていない場合は、お顔は映りません。 基本的にフルスクリーンで画面共有予定です。

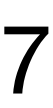

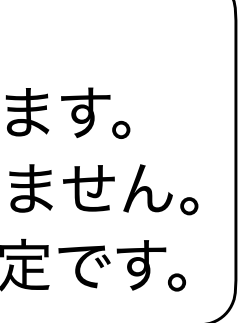

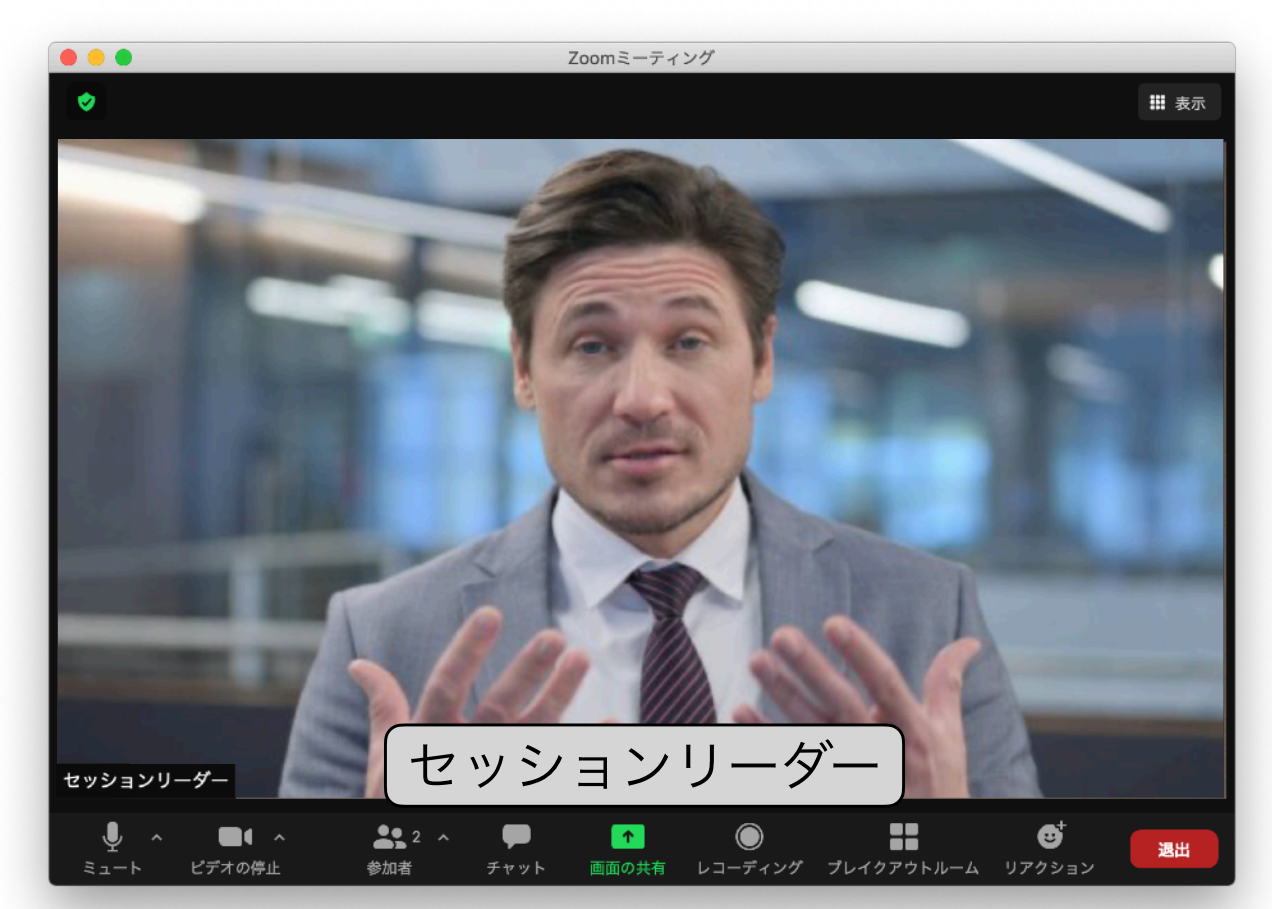

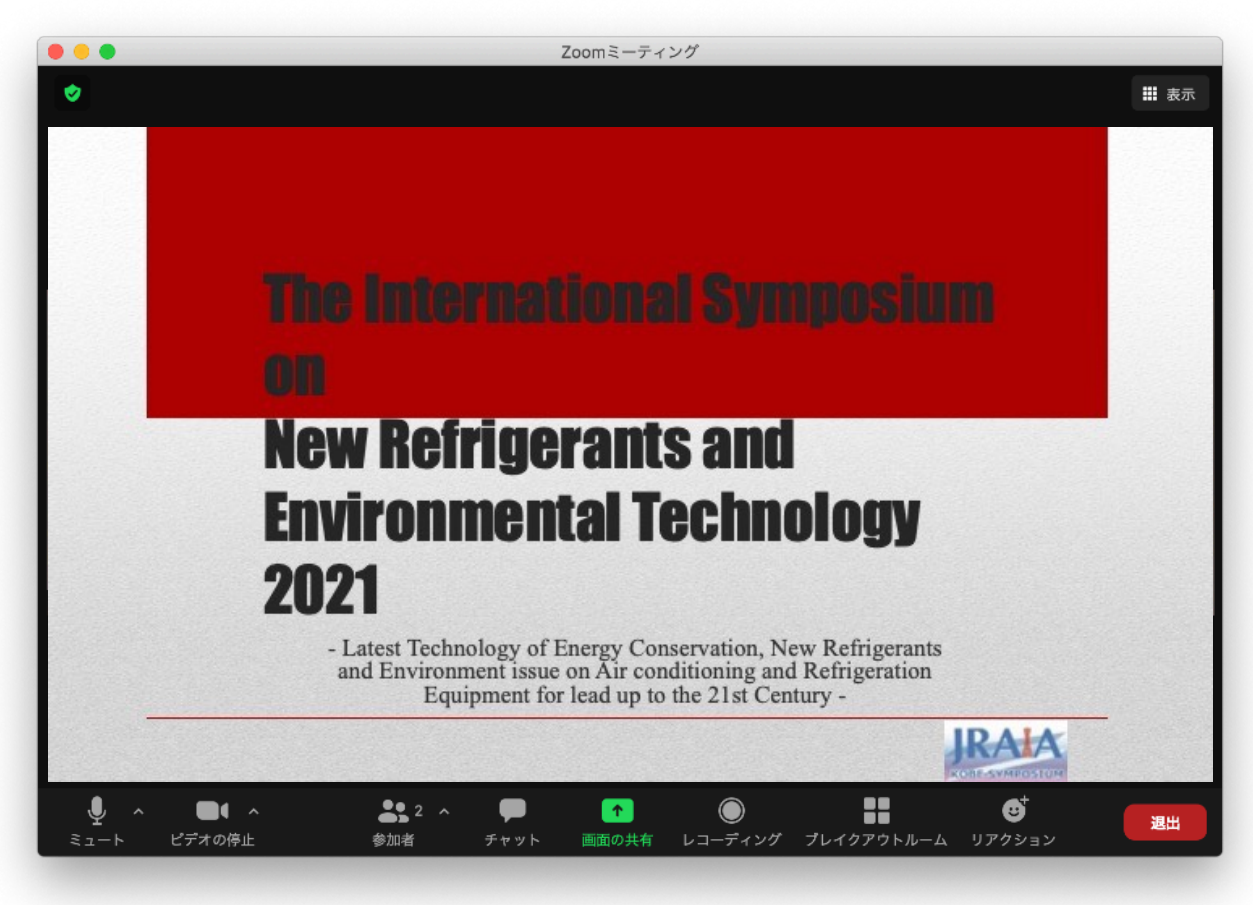

※進行オリエンで、カメラ/マイクのオンオフのタイミングなども含めて 進行の最終のご案内をいたします。

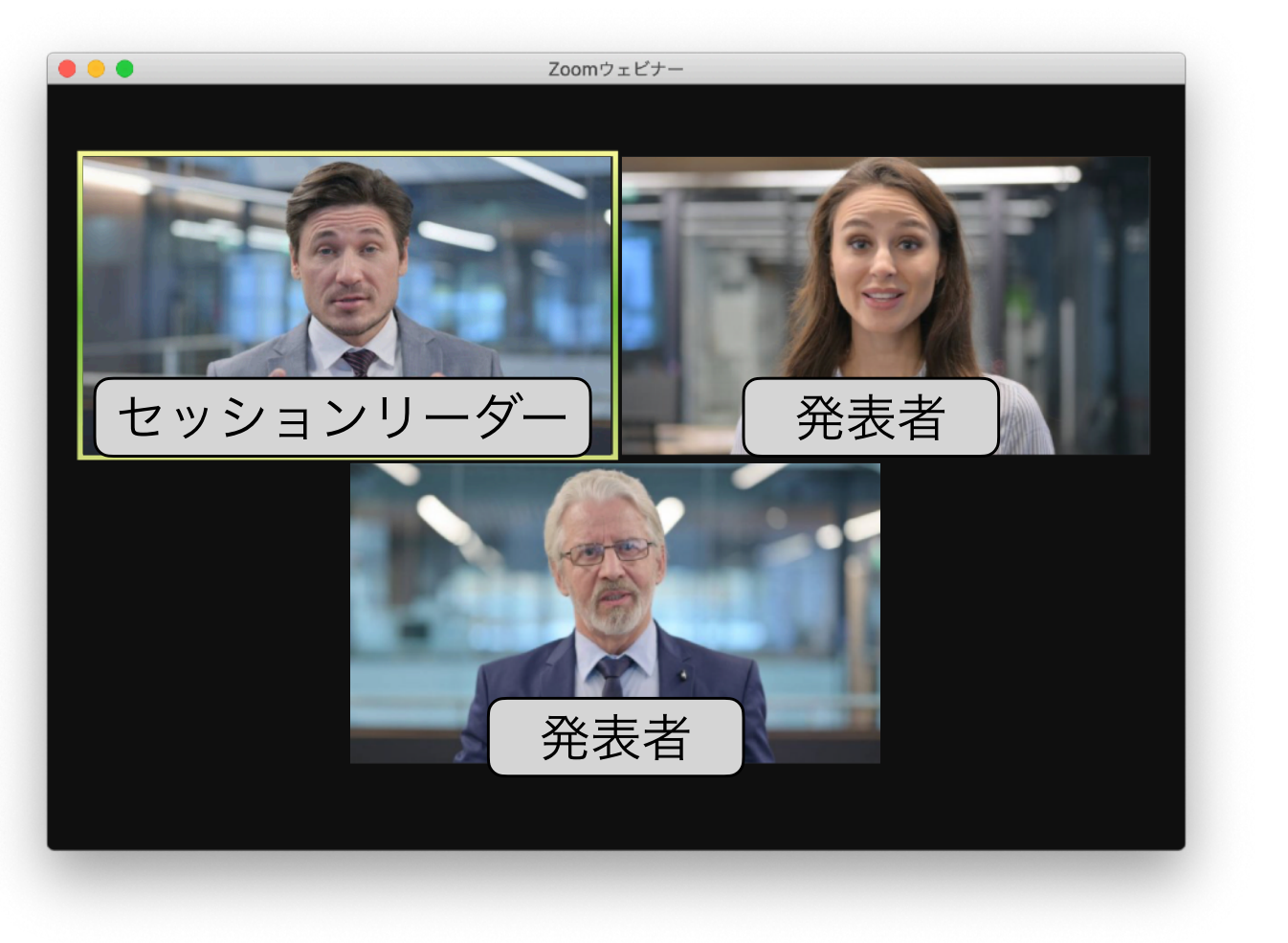

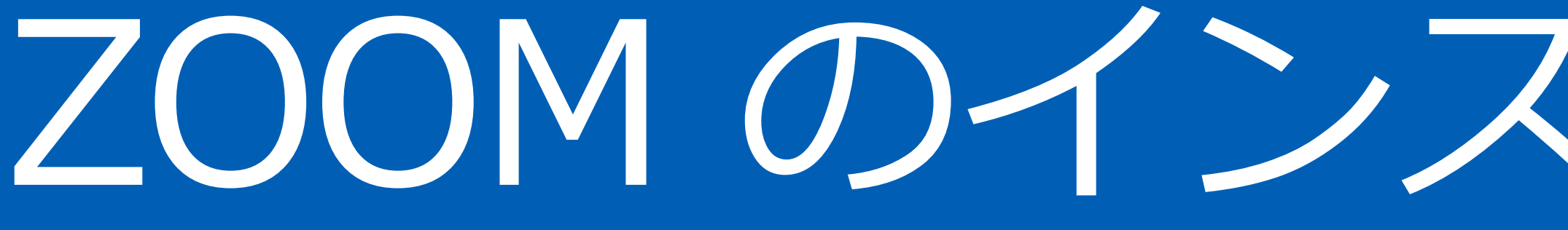

ZOOM のインストールと参加方法

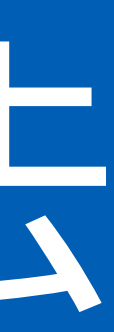

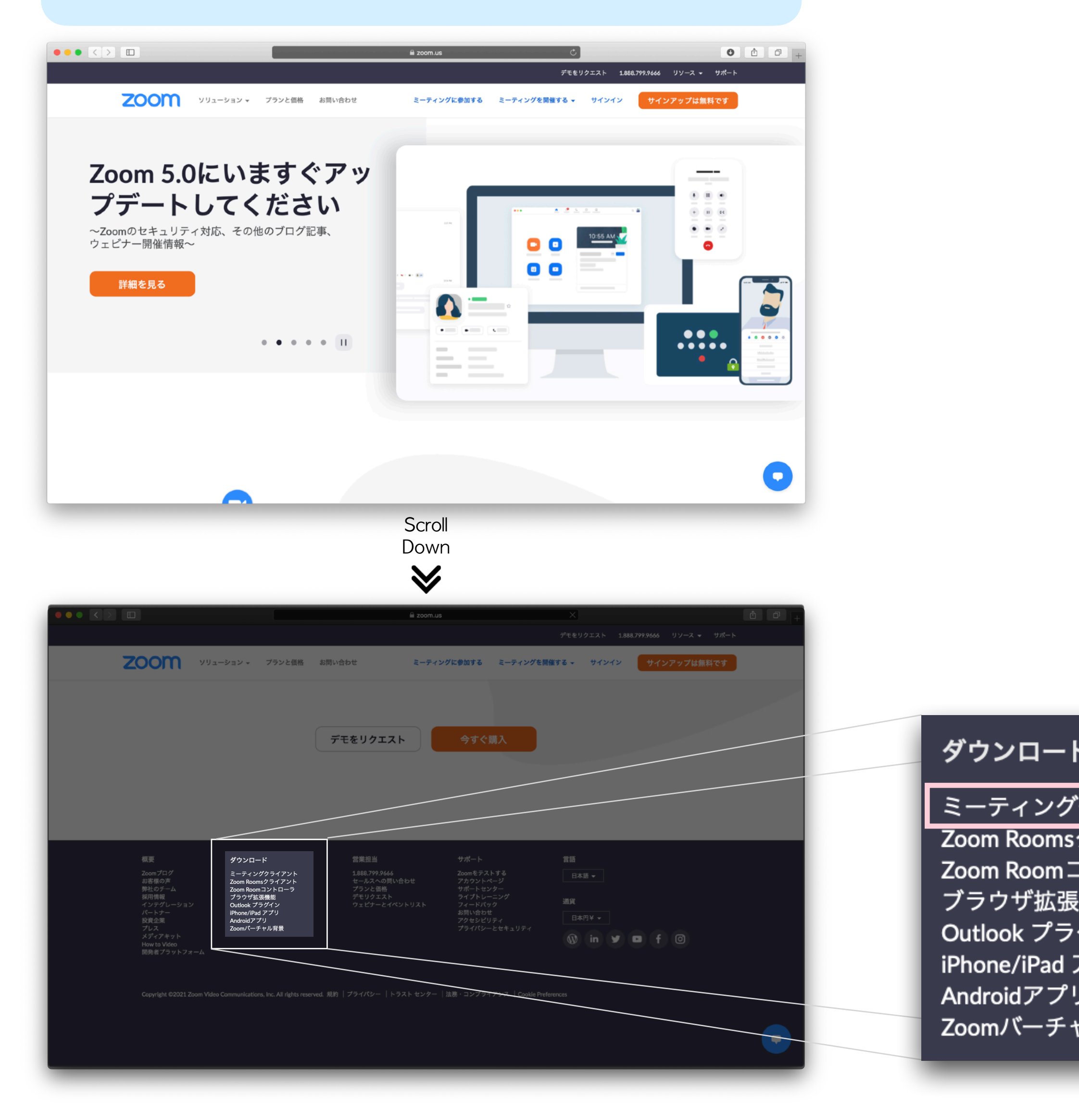

## Zoom URL: <https://zoom.us> <br>ダウンロードURL: <https://zoom.us/download>

## **ZOOM のインストール** [パソコン] 9

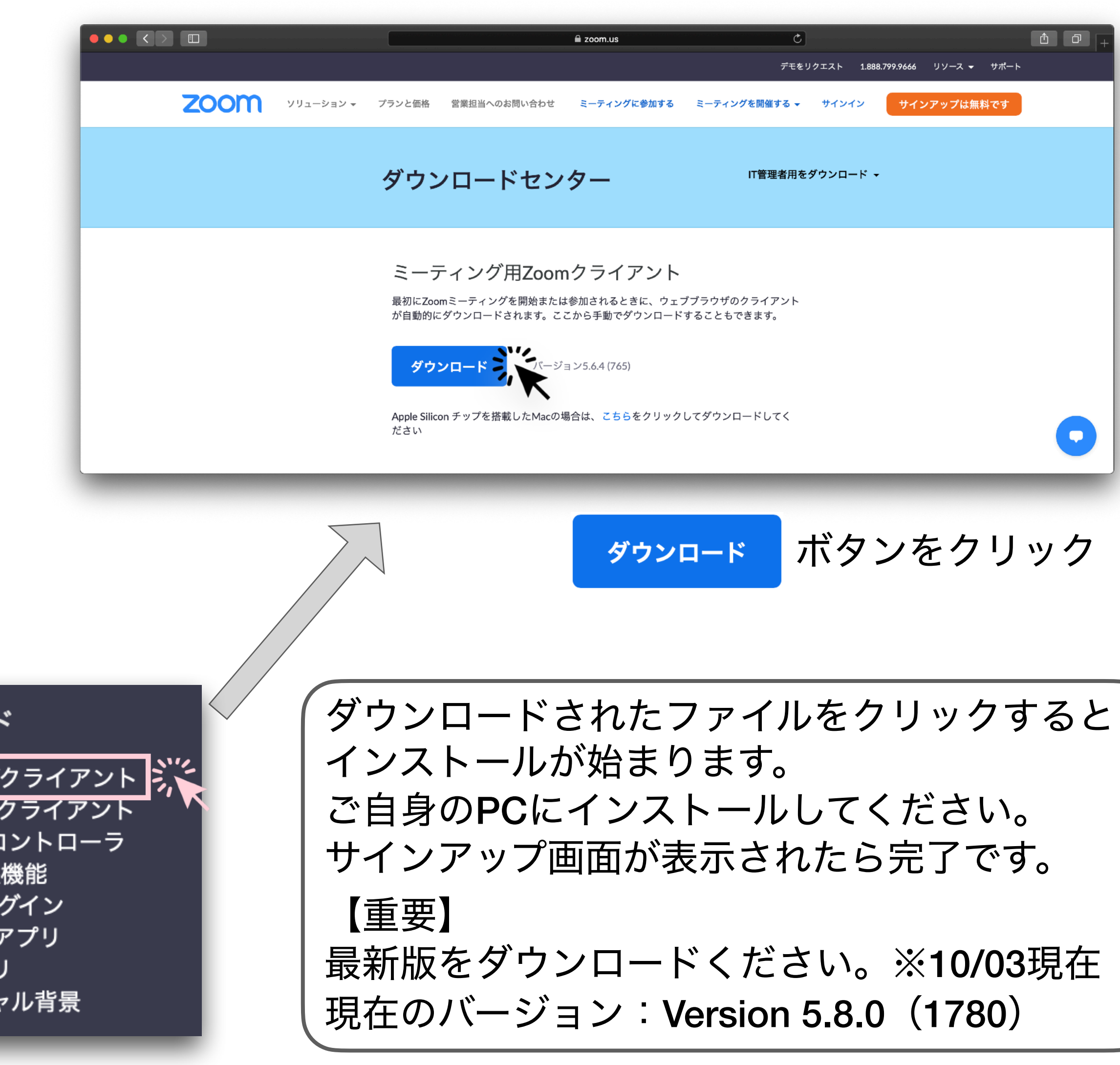

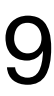

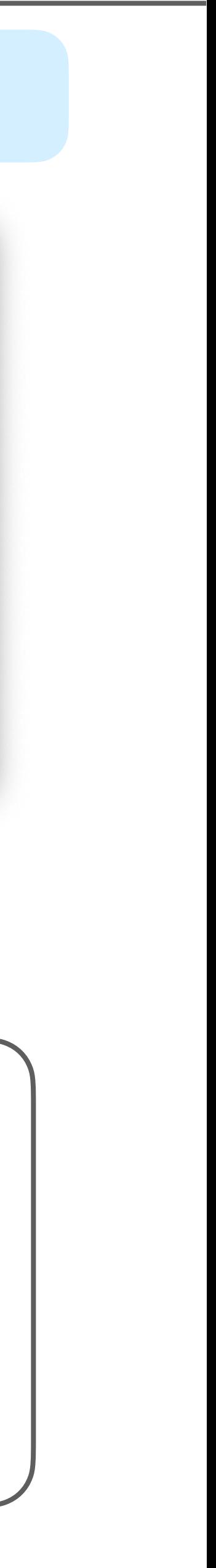

# **ZOOM のインストール** [スマートフォン/タブレット]

# iPhone / iPad Android

## Apple store から「zoom」を検索し、 [ZOOM Cloud Meetings]をダウンロード

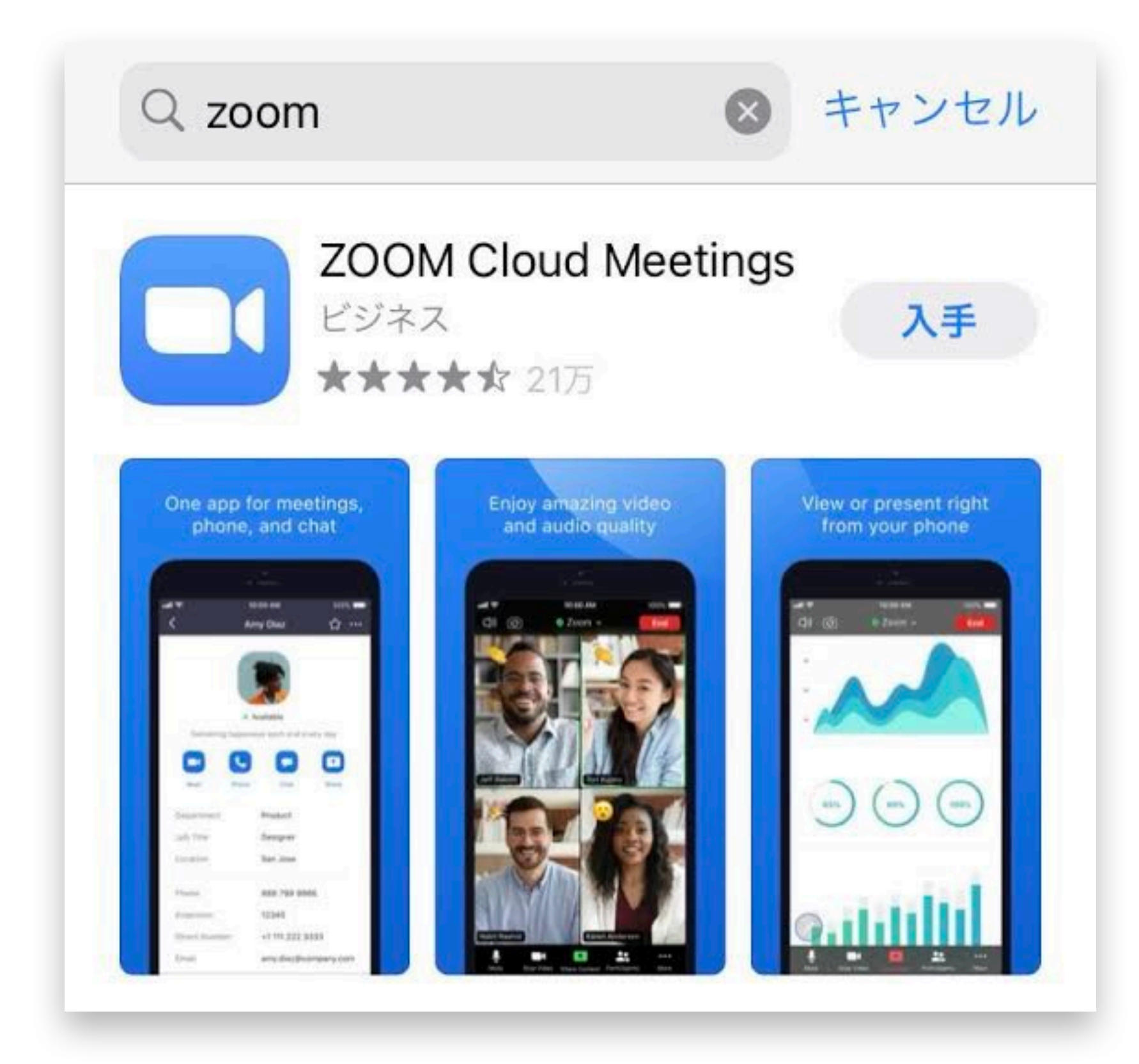

## Google Play ストア から「zoom」を検索し、 [ZOOM Cloud Meetings]をダウンロード

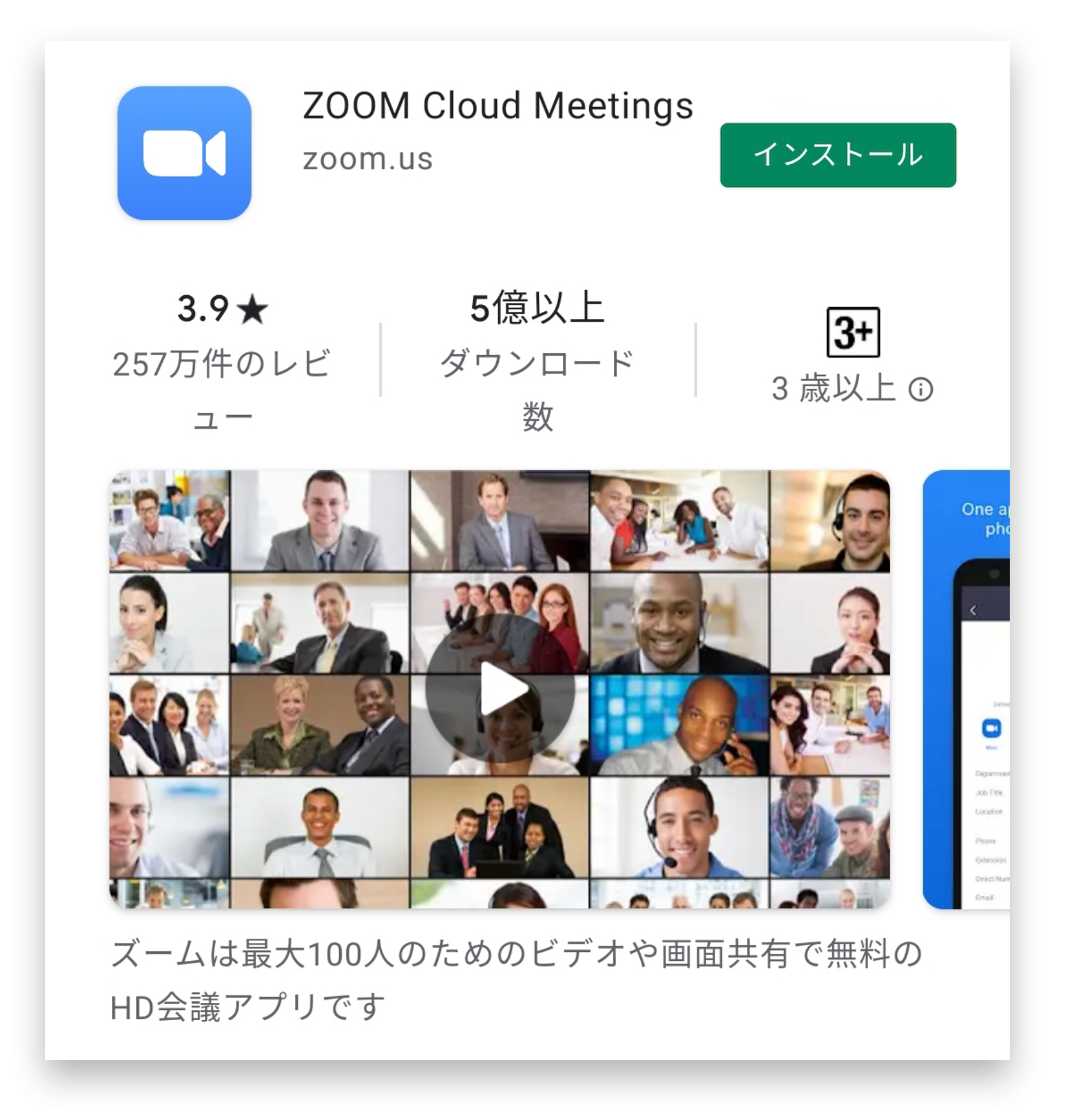

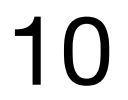

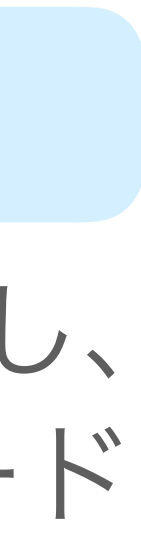

# ウェビナーへの参加方法

## シンポジウムへのご参加は マイページの各**URL**一覧 よりアクセスください。

①URLからブラウザを開きます(ブラウザの種類により表示が違う場合があります。)

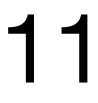

• macOS X と macOS 10.9 以降 • Windows 10\* 注: Windows 10 デバイスは、Windows 10 Home、Pro または Enterprise を搭載している必要があります。 S モードはサポートされていません。 • Windows 8 または 8.1 • Windows 7 • Ubuntu 12.04 以降 • Mint 17.1以降 • Red Hat Enterprise Linux 6.4 以降 • Oracle Linux 6.4 以降 • CentOS 6.4 以降 • Fedora 21 以降 • OpenSUSE 13.2 以降 • ArchLinux (64 ビットのみ) [サポートされているオペレーティングシステム]

## [サポートされているブラウザ]

- Windows: IE 11+、 Edge 12+、 Firefox 27+、 Chrome 30+
- Mac: Safari 7+、 Firefox 27+、 Chrome 30+
- Linux: Firefox 27+、 Chrome 30+

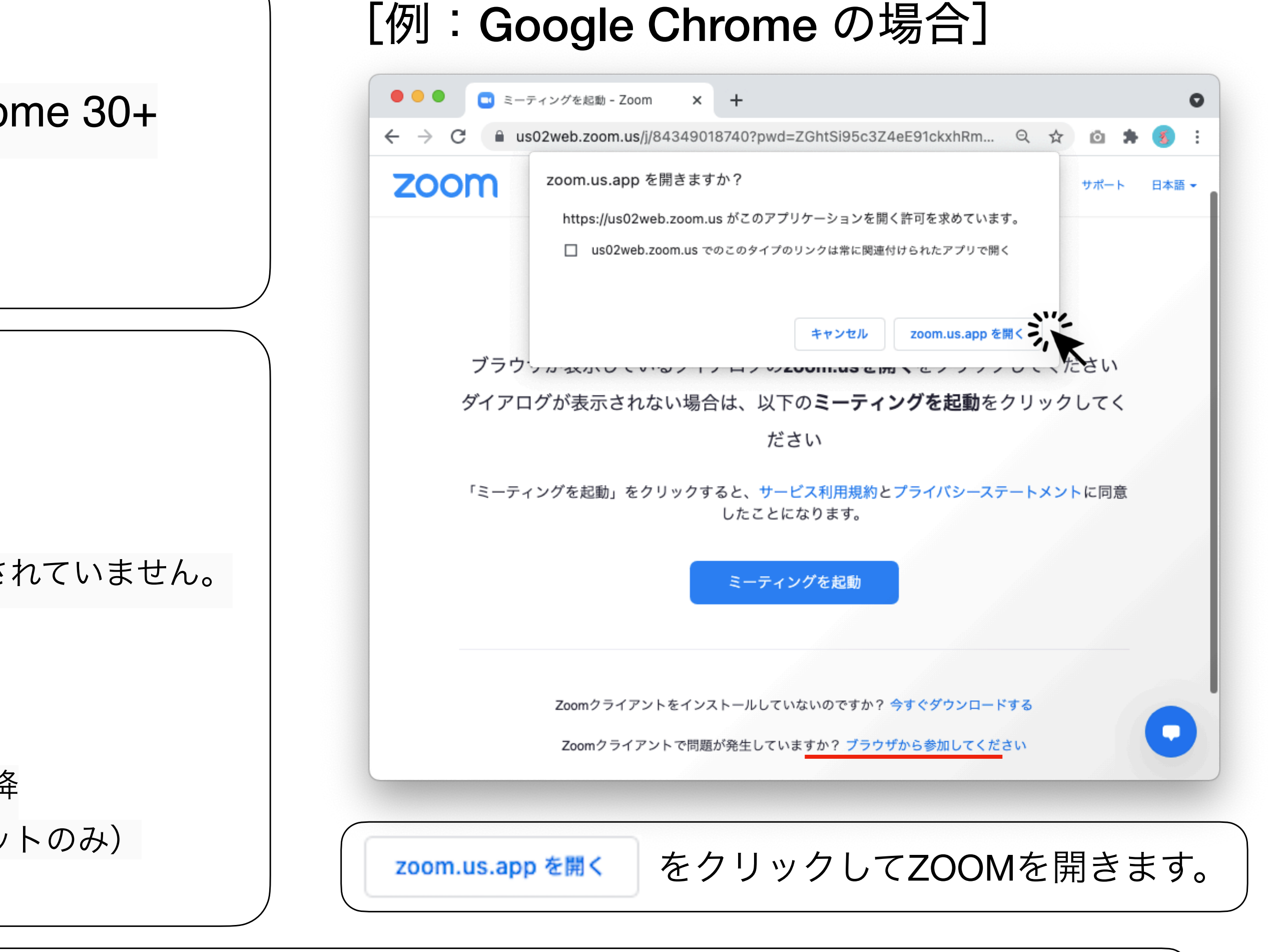

【備考】起動出来ない場合は、[キャンセル]を選んだ後、<u>赤線の[ブラウザから•••]</u>をクリックしてブラウザからご参加ください。

# ウェビナーへの参加方法

## ②オーディオを選択してください

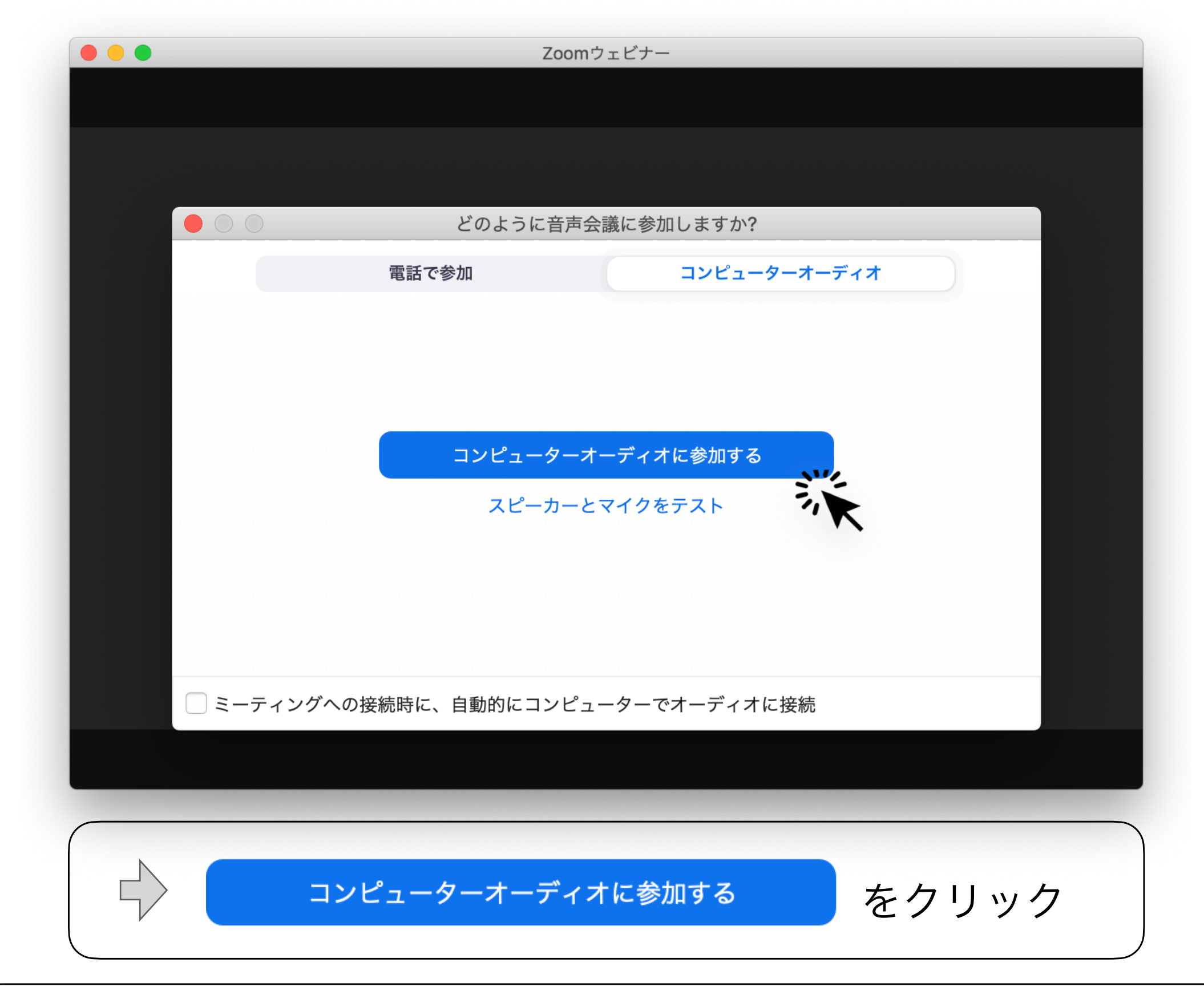

### ③画面が開きます

チャット にチャットを送れます

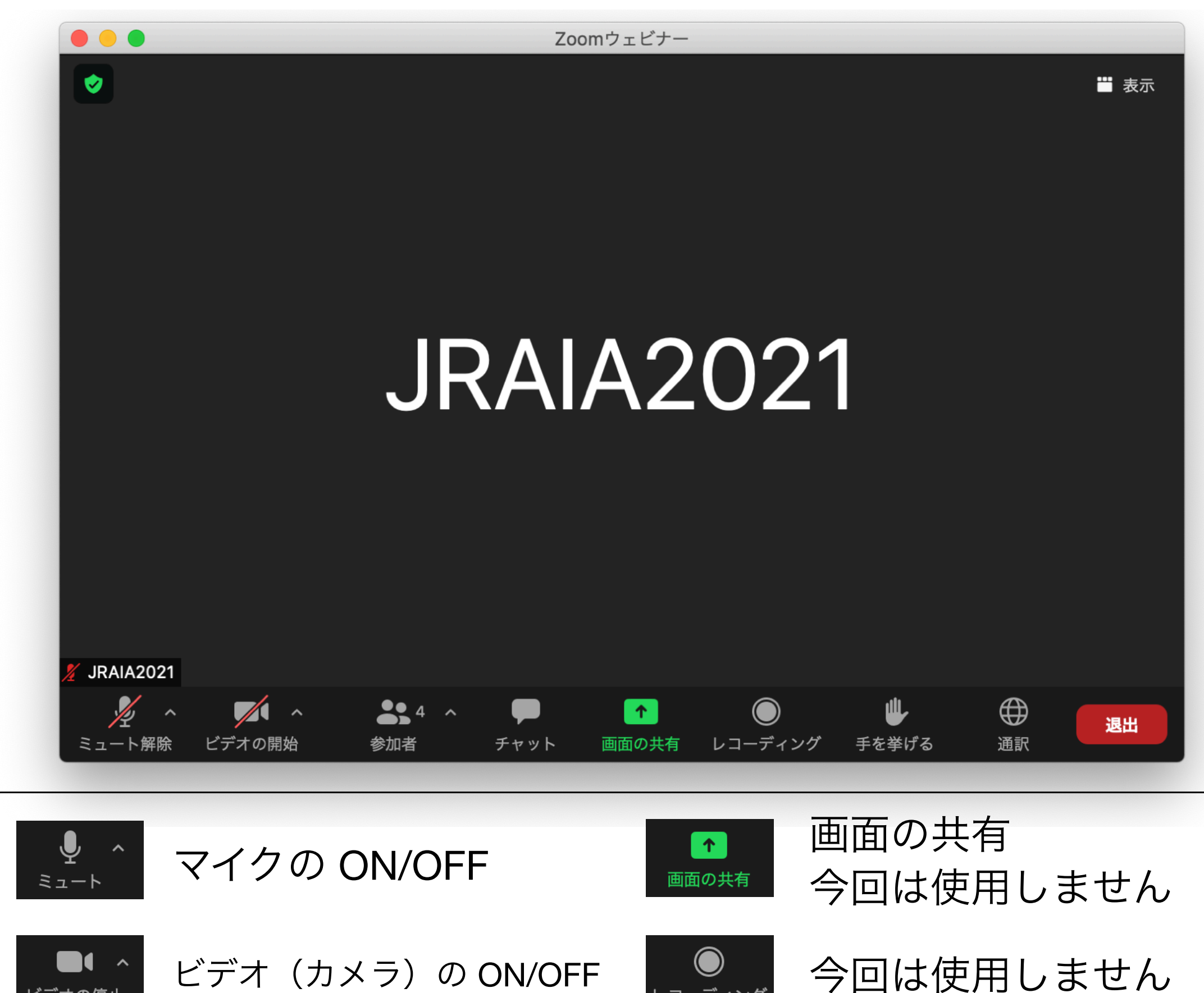

**レコーディンク** 

 $\mathbf{\mathbf{\Psi}}$ 

手を挙げる

 $\bigoplus$ 通訳

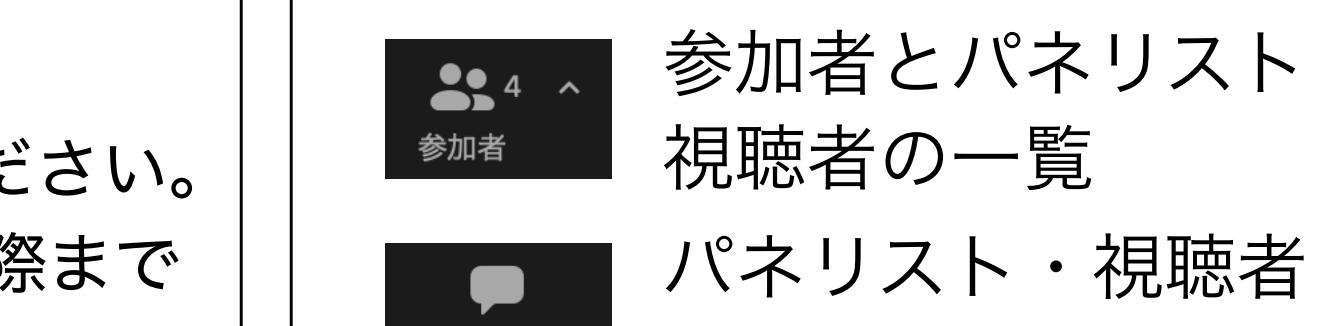

ビデオの停止

質問がある場合、

手を挙げます

日本語/英語の通訳切替

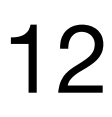

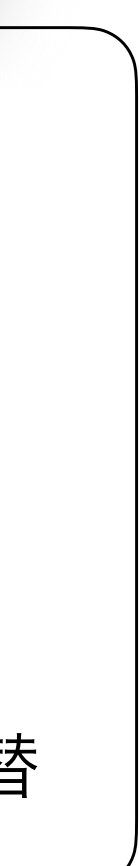

【重要】

 マイク・ビデオの オン/オフ はご自身での操作をお願いします。 前セッション進行中の場合は、マイク・ビデオをオフにしてお入りください。 発表動画再生中ビデオはオフのままで、ビデオの<u>オン</u>は、質疑応答の際まで お待ちください。

画面の操作方法

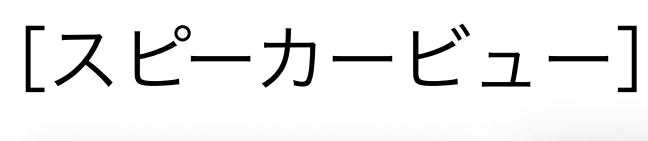

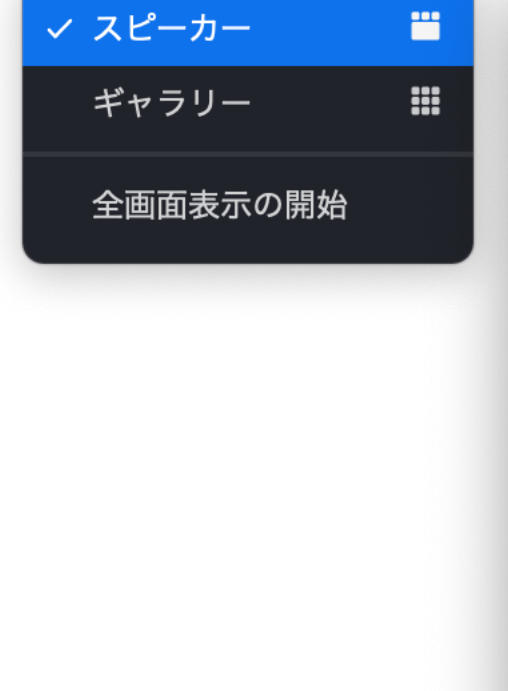

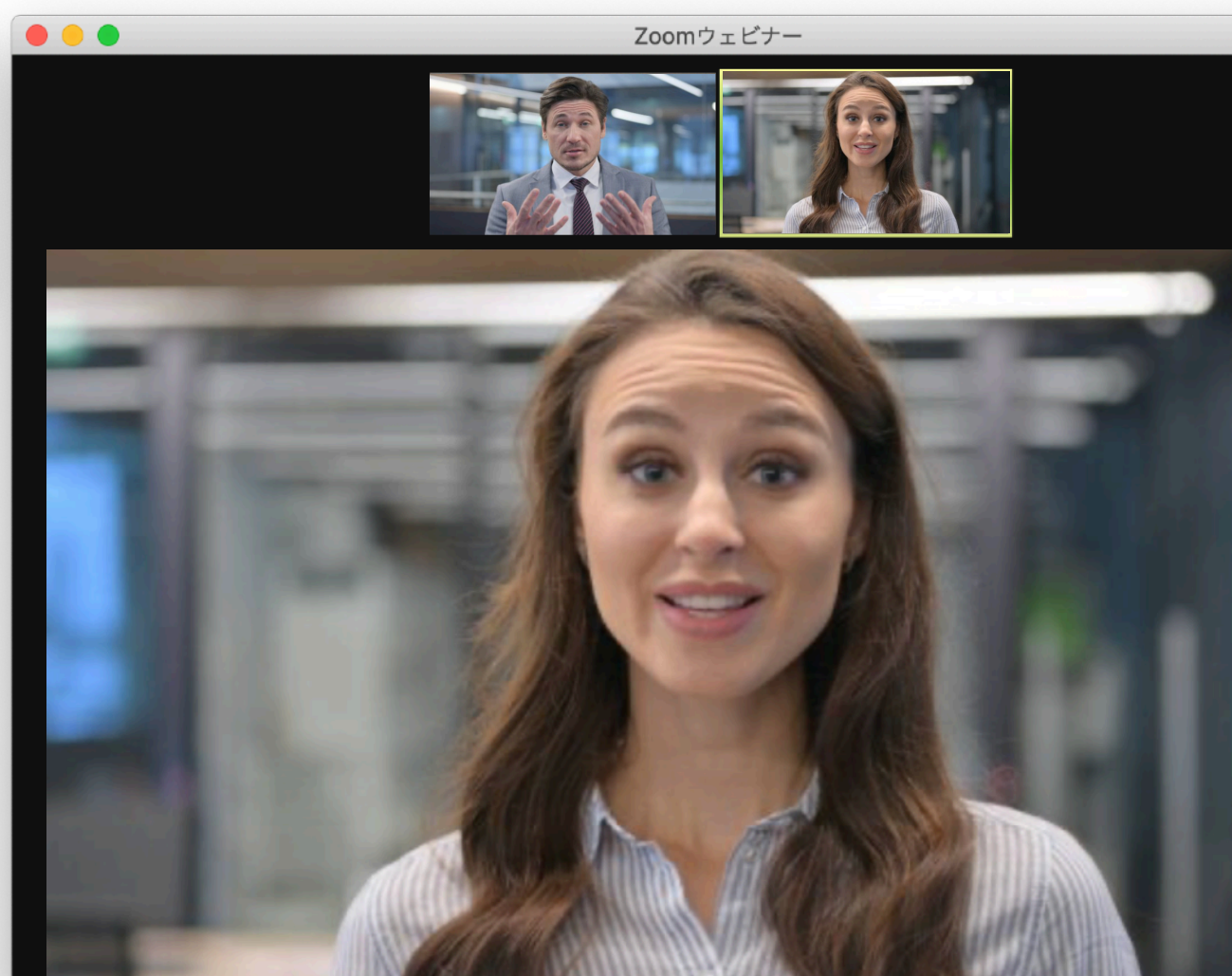

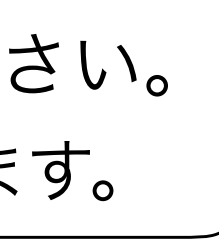

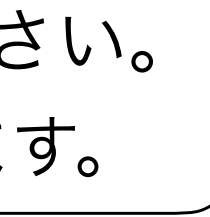

### [ギャラリービュー] ※こちらを指定してください。

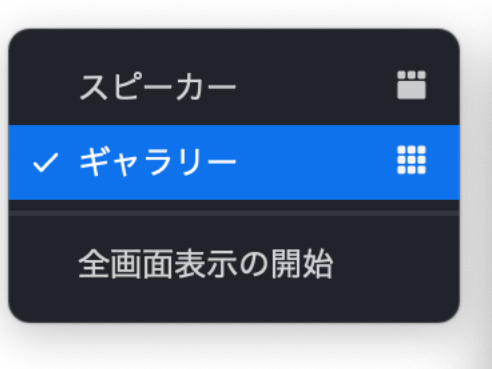

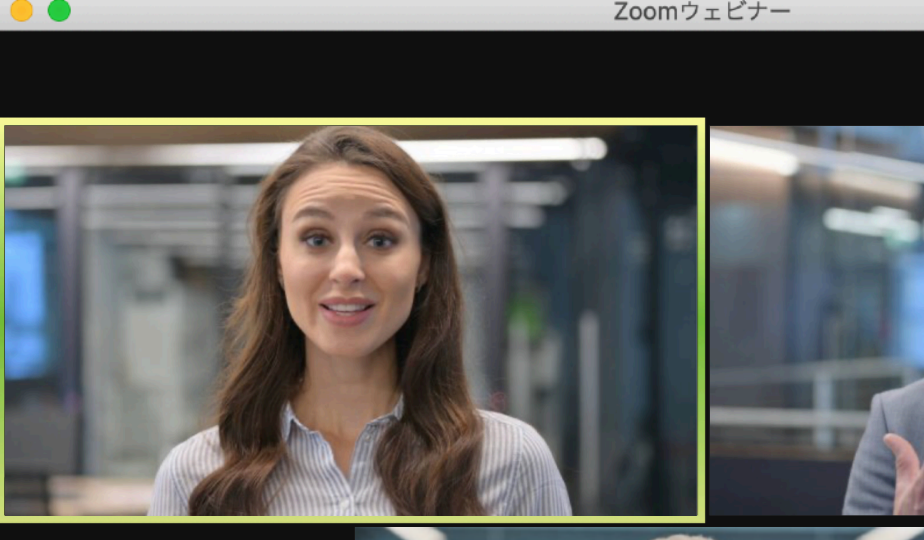

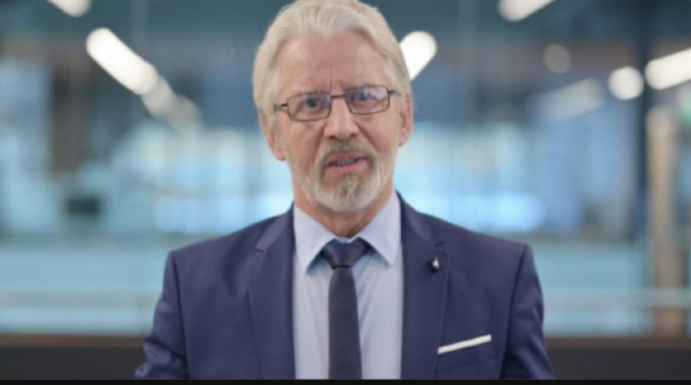

[•••]ボタンからビデオ表示以外の参加者を非表示に切替えてください。 **※セッションリーダー・演者のお名前は事前に事務局で入力しています。** 

# ウェビナーの画面表示方法

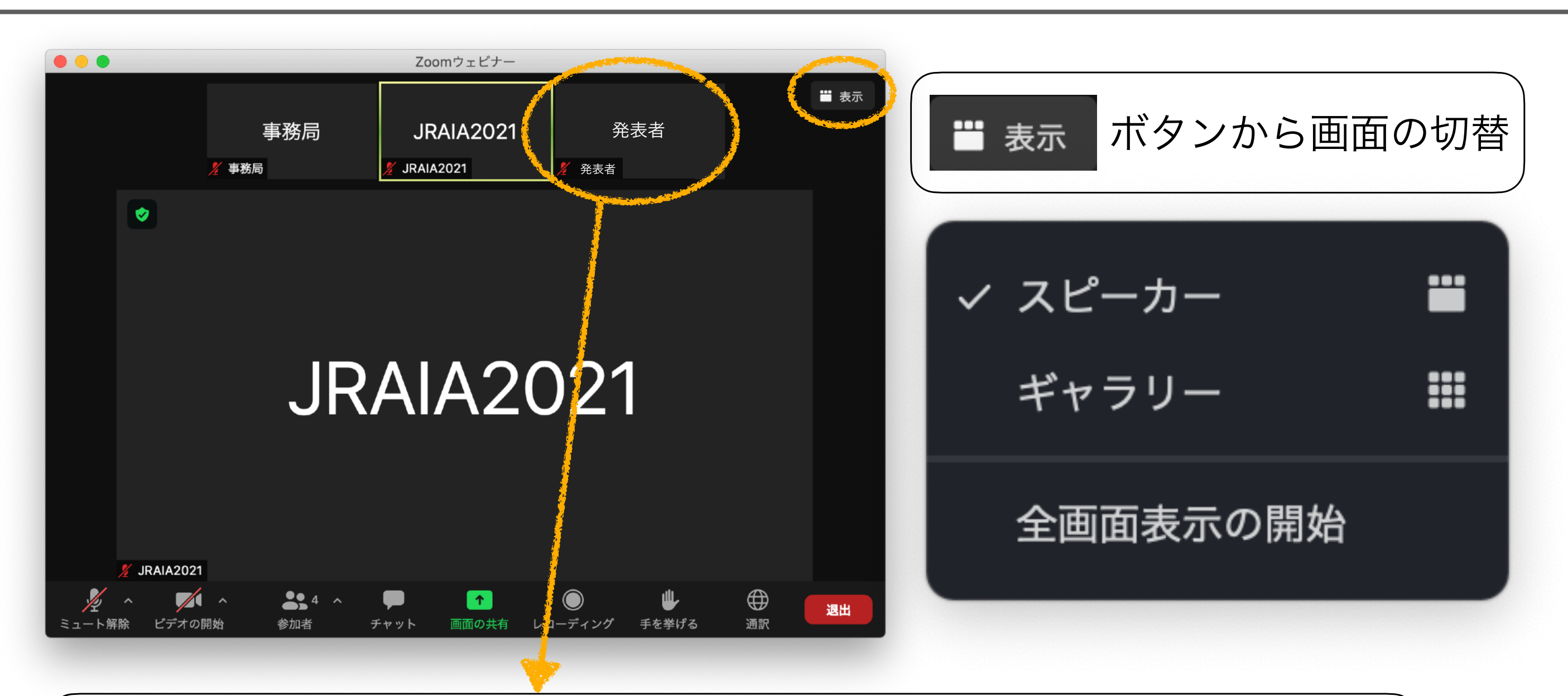

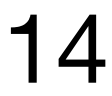

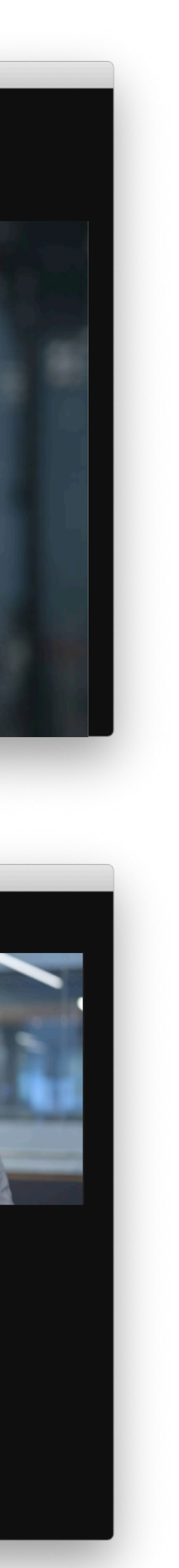

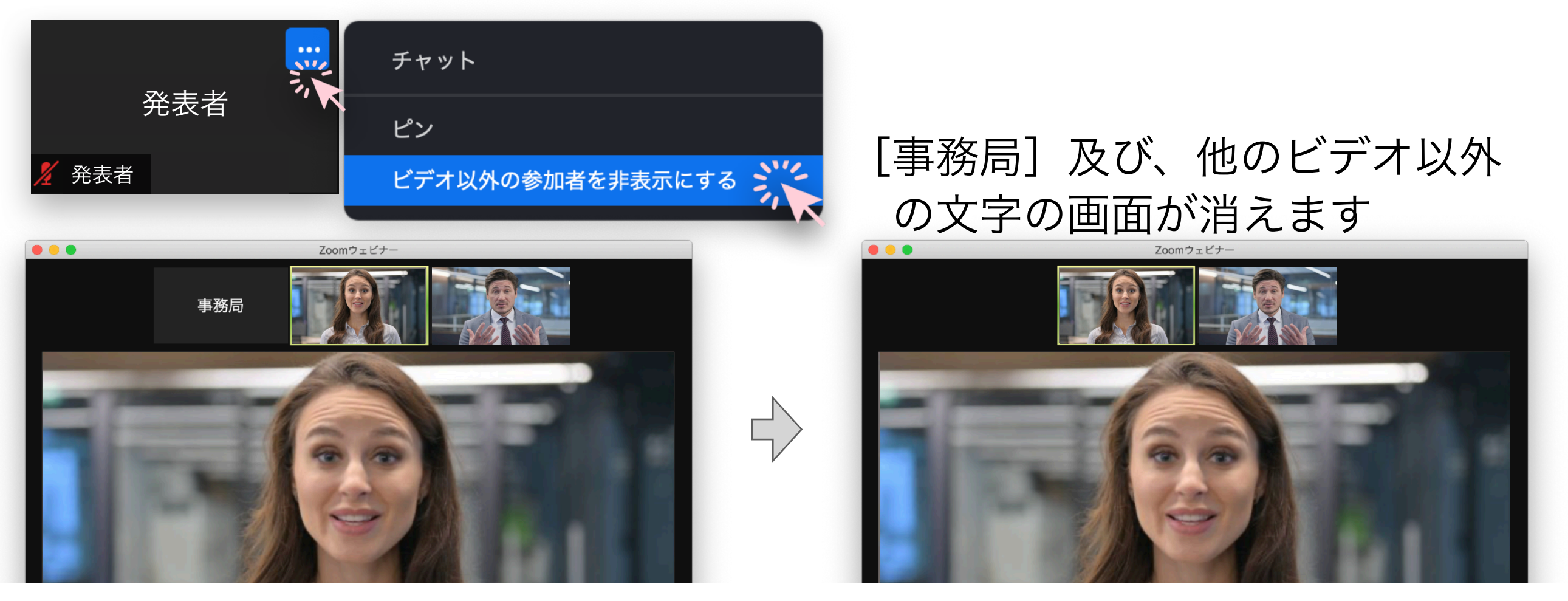

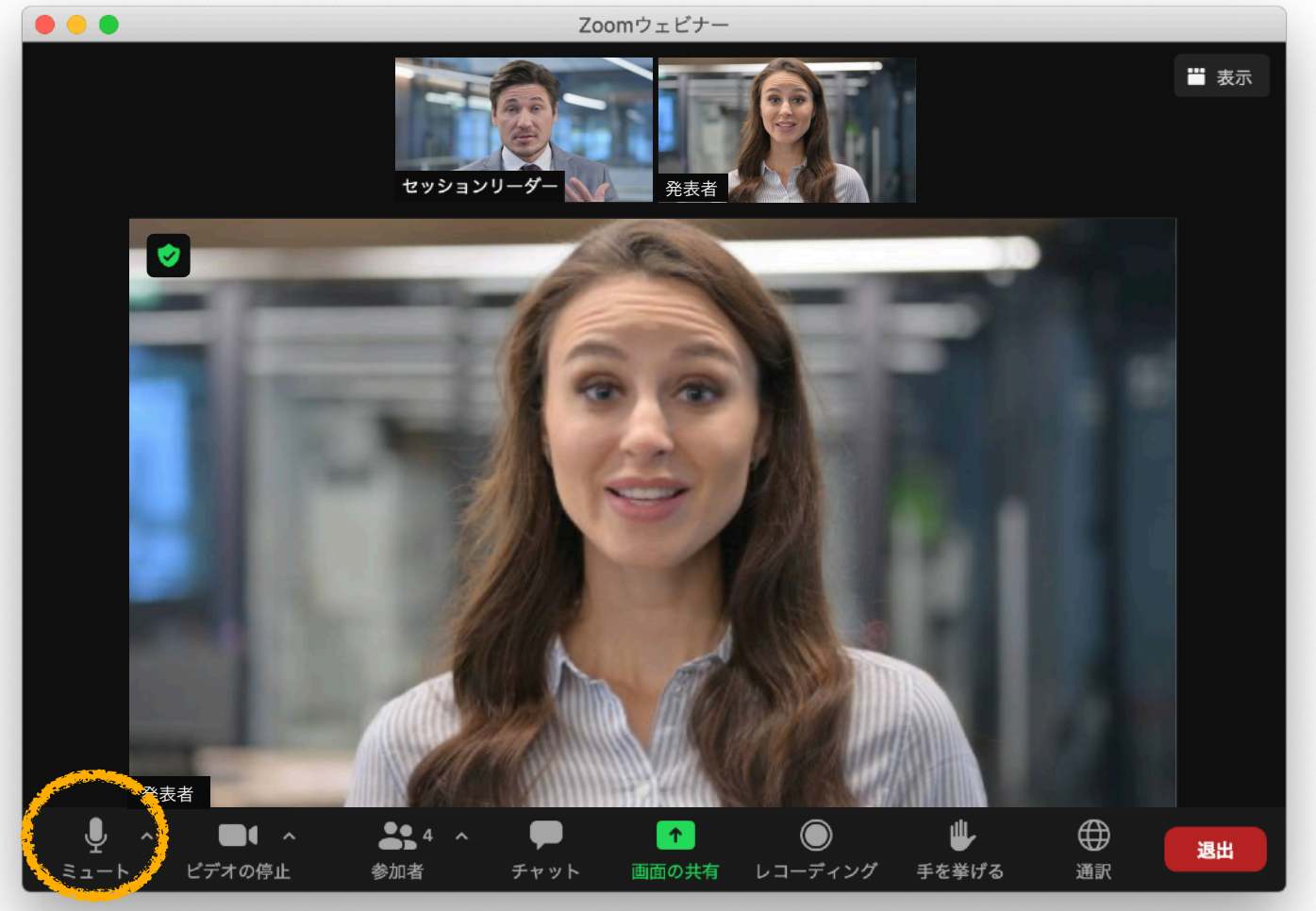

## [ヘ]をクリック

### マイク

ミュート

システムと同じ

√ 内蔵マイク (内蔵マイク)

### スピーカー

システムと同じ

√ 内蔵出力 (内蔵スピーカー)

スピーカー&マイクをテストする...

コンピューターオーディオから退出

オーディオ設定. いか Click

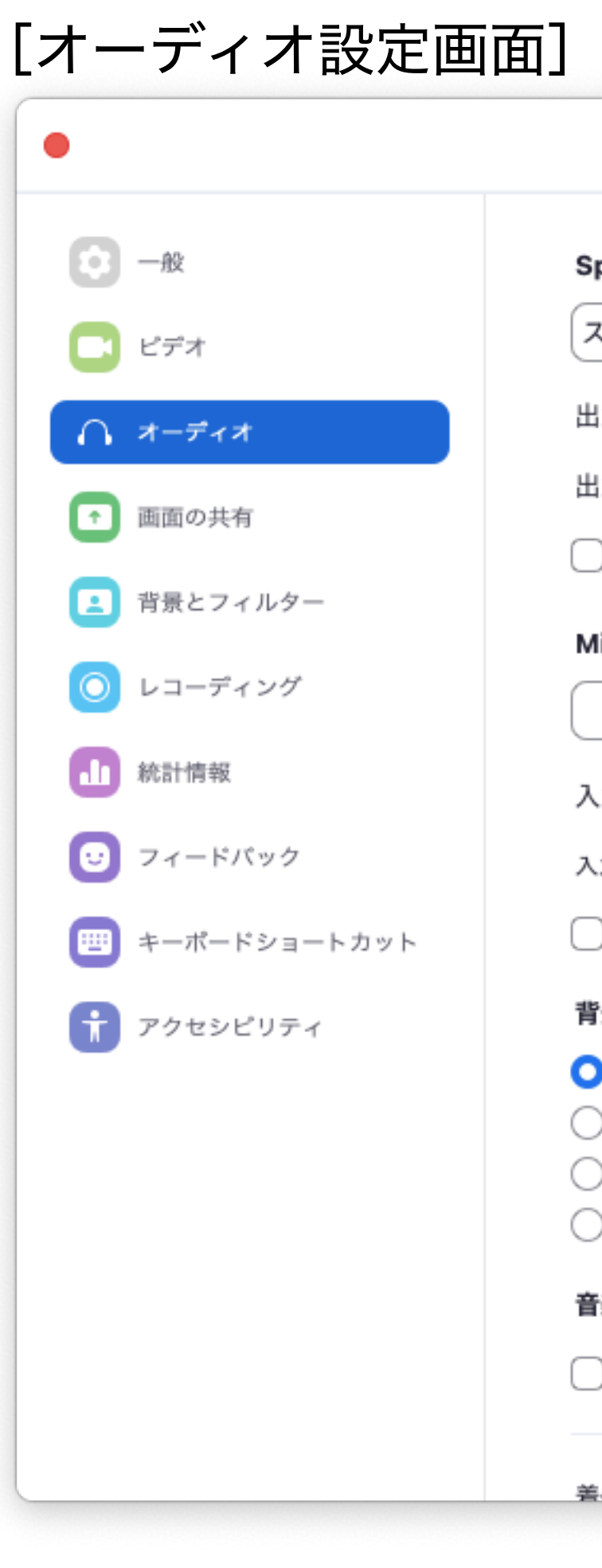

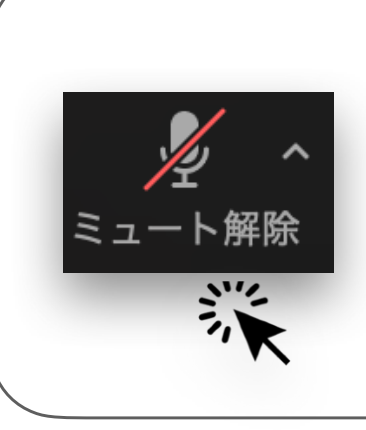

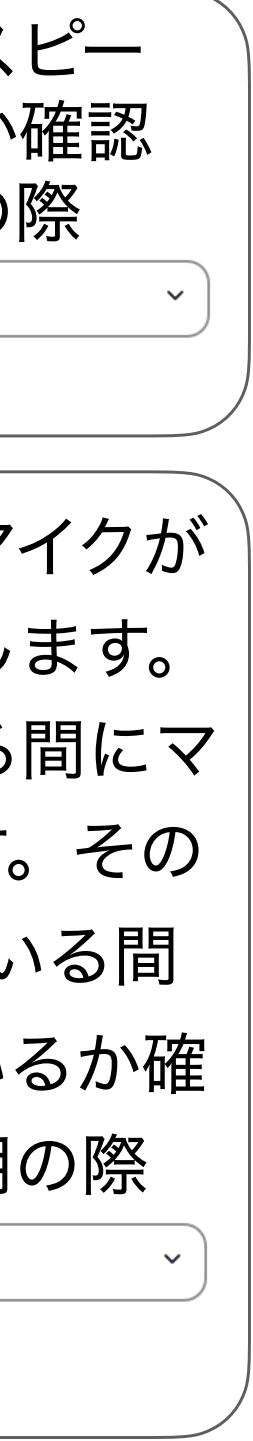

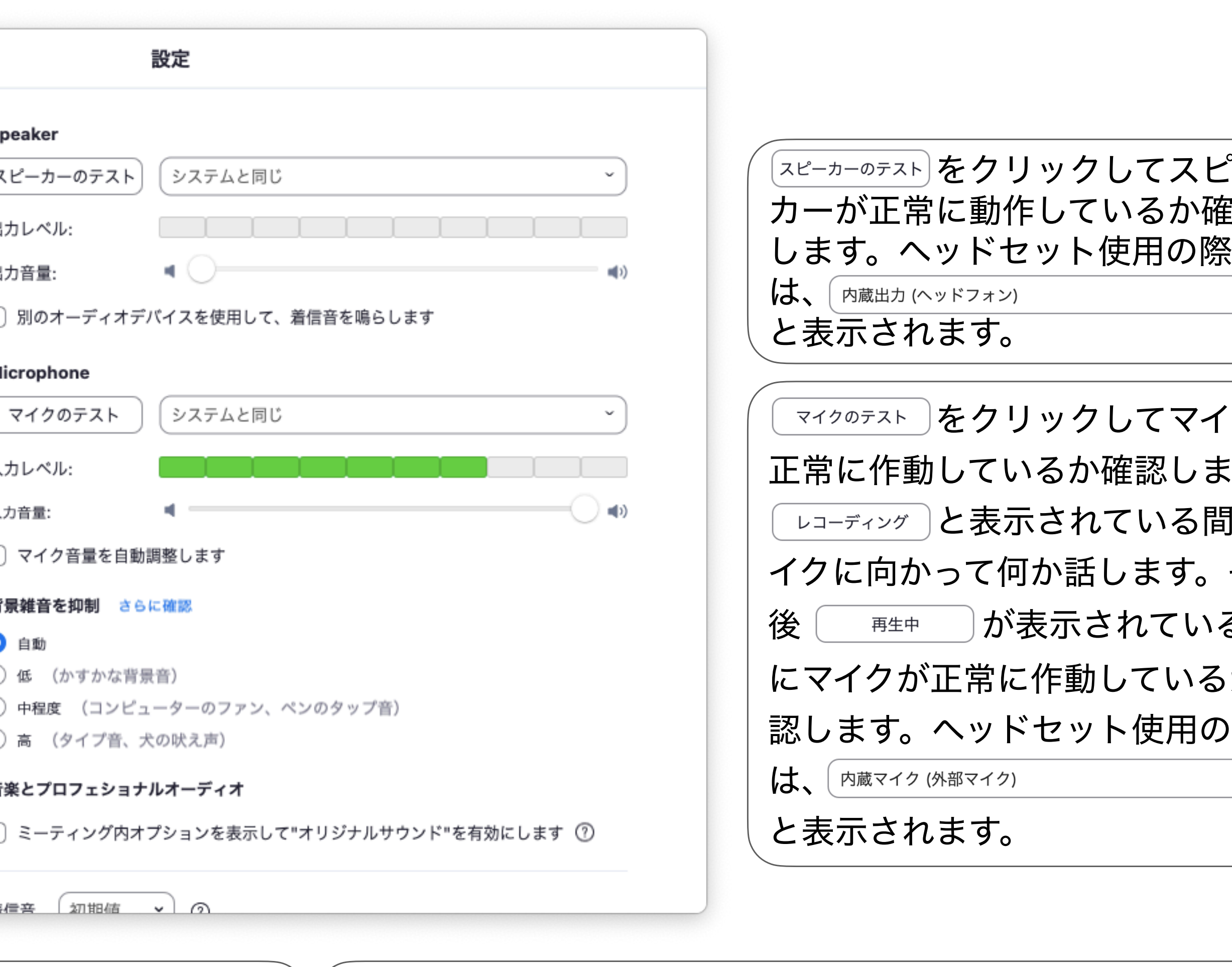

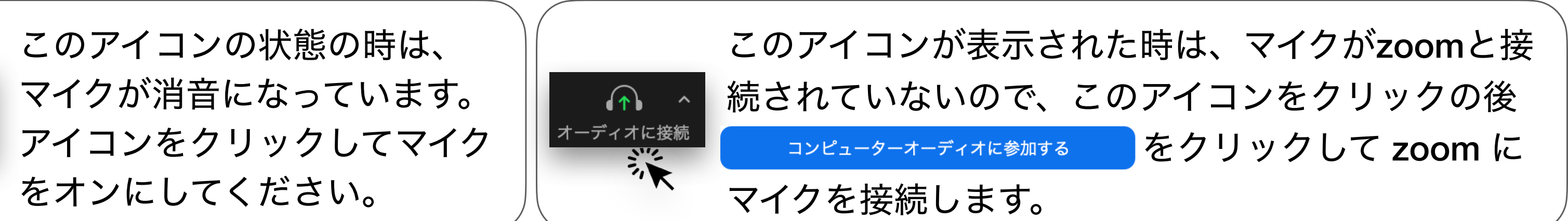

# 画面の操作方法 [オーディオ設定]

### [パネリスト画面]

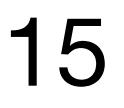

# 画面の操作方法 [ビデオ設定]

### [パネリスト画面]

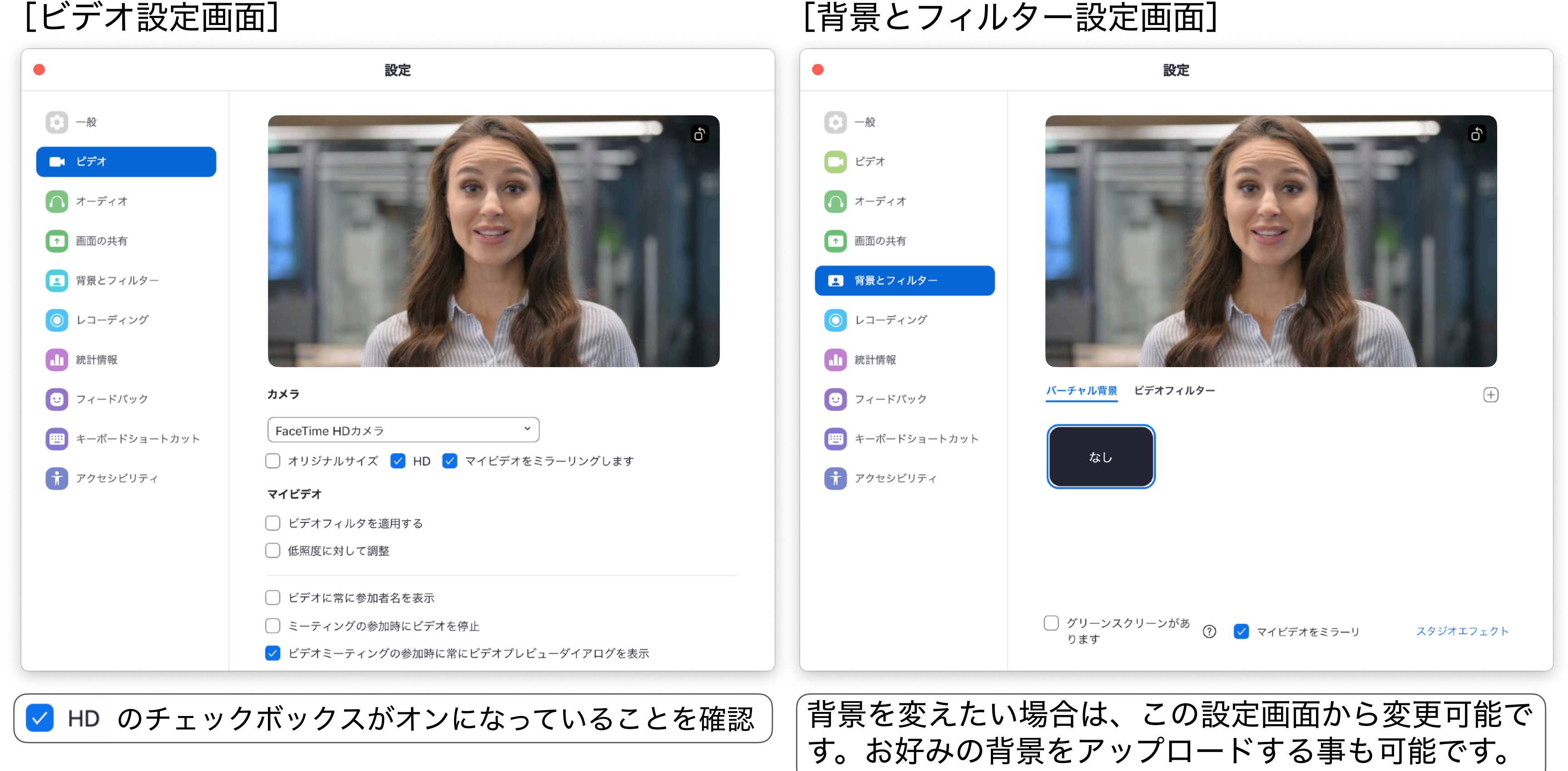

 $\overline{a}$ 

 マイク・ビデオの オン/オフ はご自身での操作をお願いします。 前セッション進行中の場合は、マイク・ビデオをオフにしてお入りください。 発表動画再生中ビデオののままで、ビデオのオンは、質疑応答の際まで

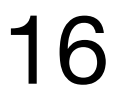

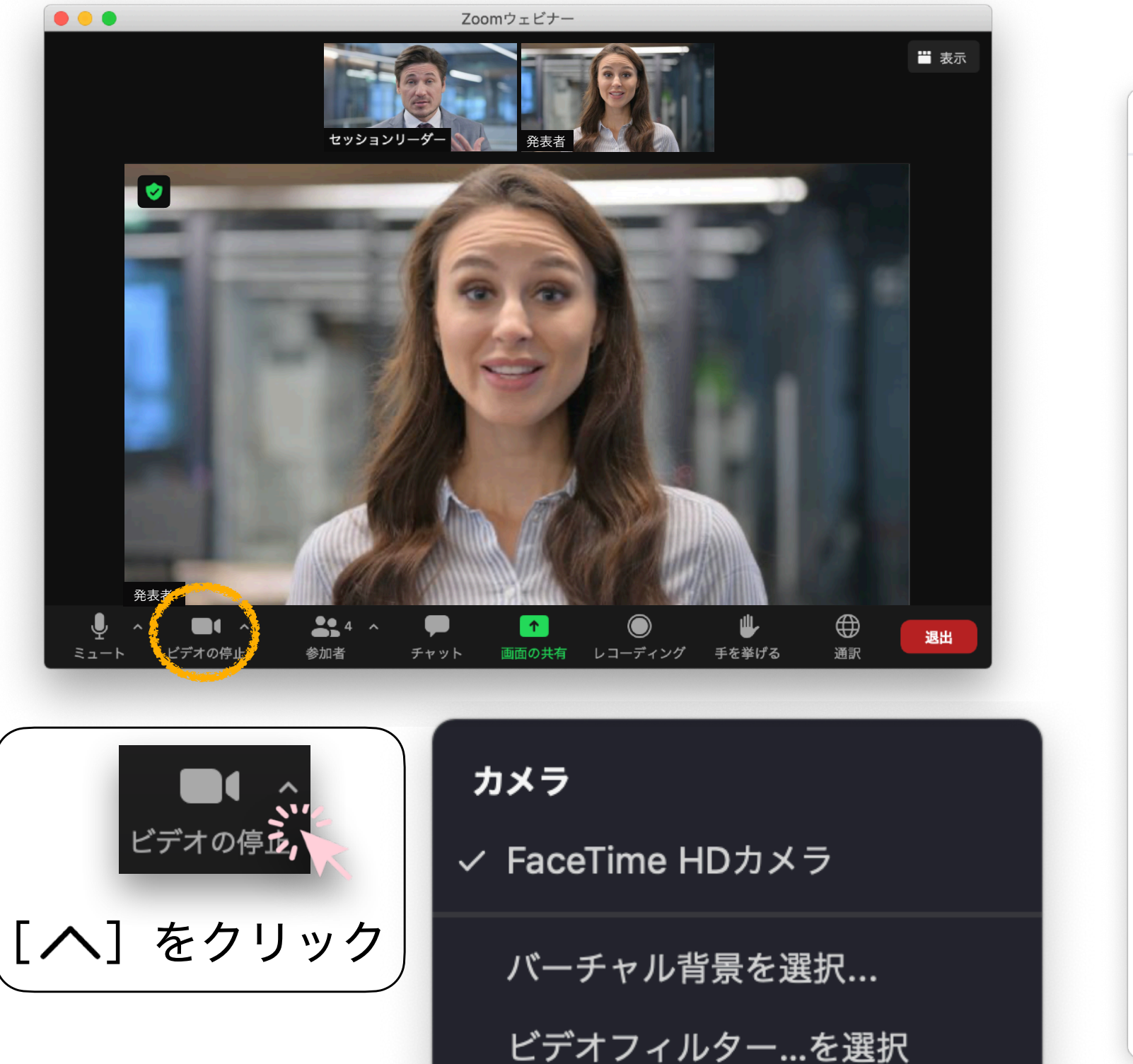

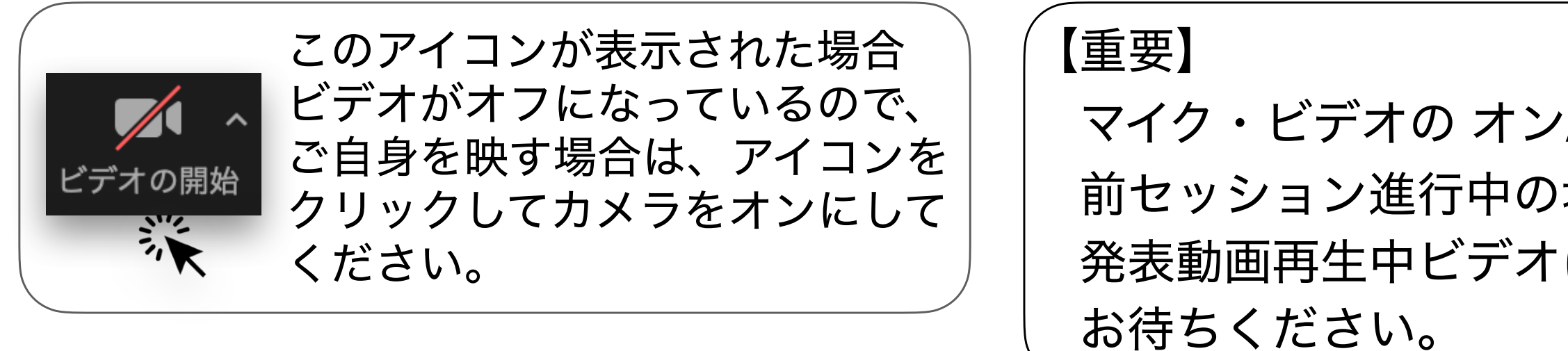

ビデオ設定. ※※ Click

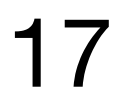

# 画面の操作方法 |参加者画面 名前の変更方法」

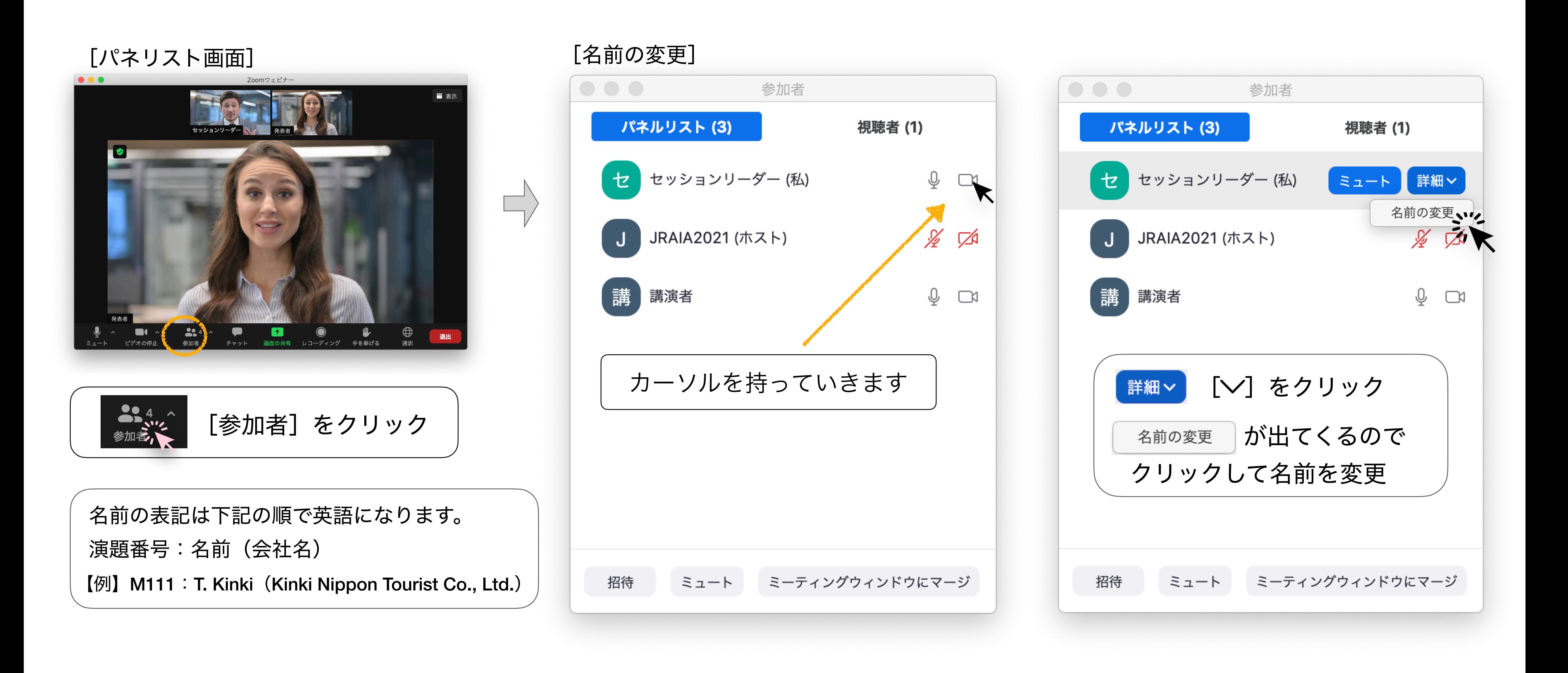

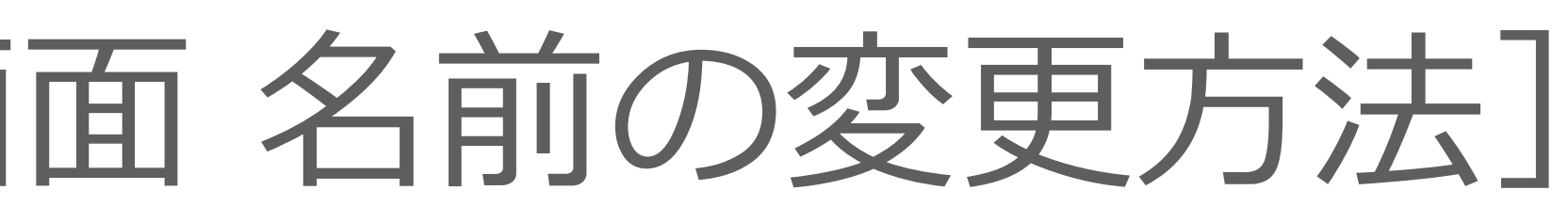

### [パネリスト画面]

パワーポイント(PPT)を開けて資料をご 用意ください。 Keynote など、それ以外のアプリを使用 する場合は、そのアプリを開いて資料を

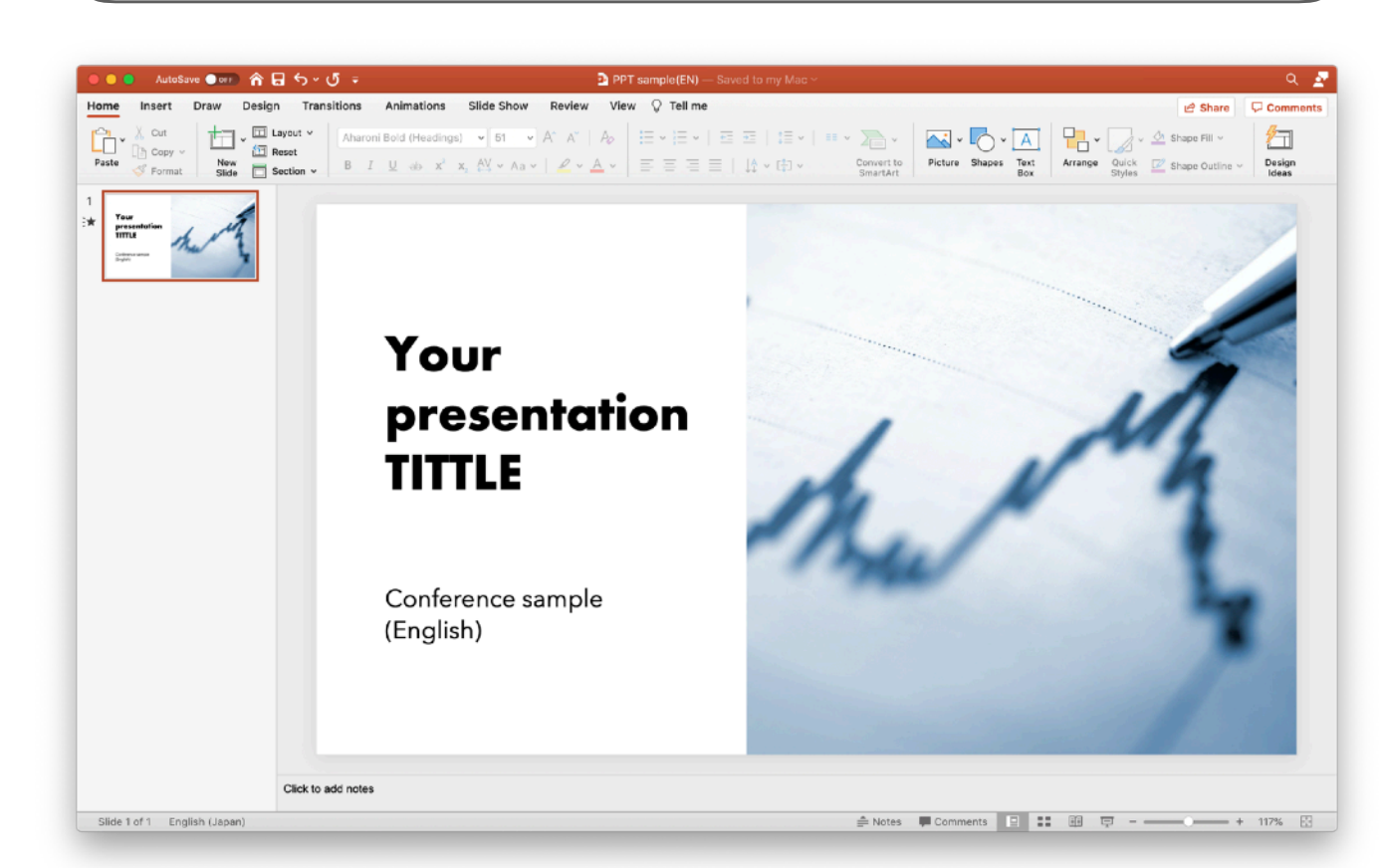

ご用意ください。

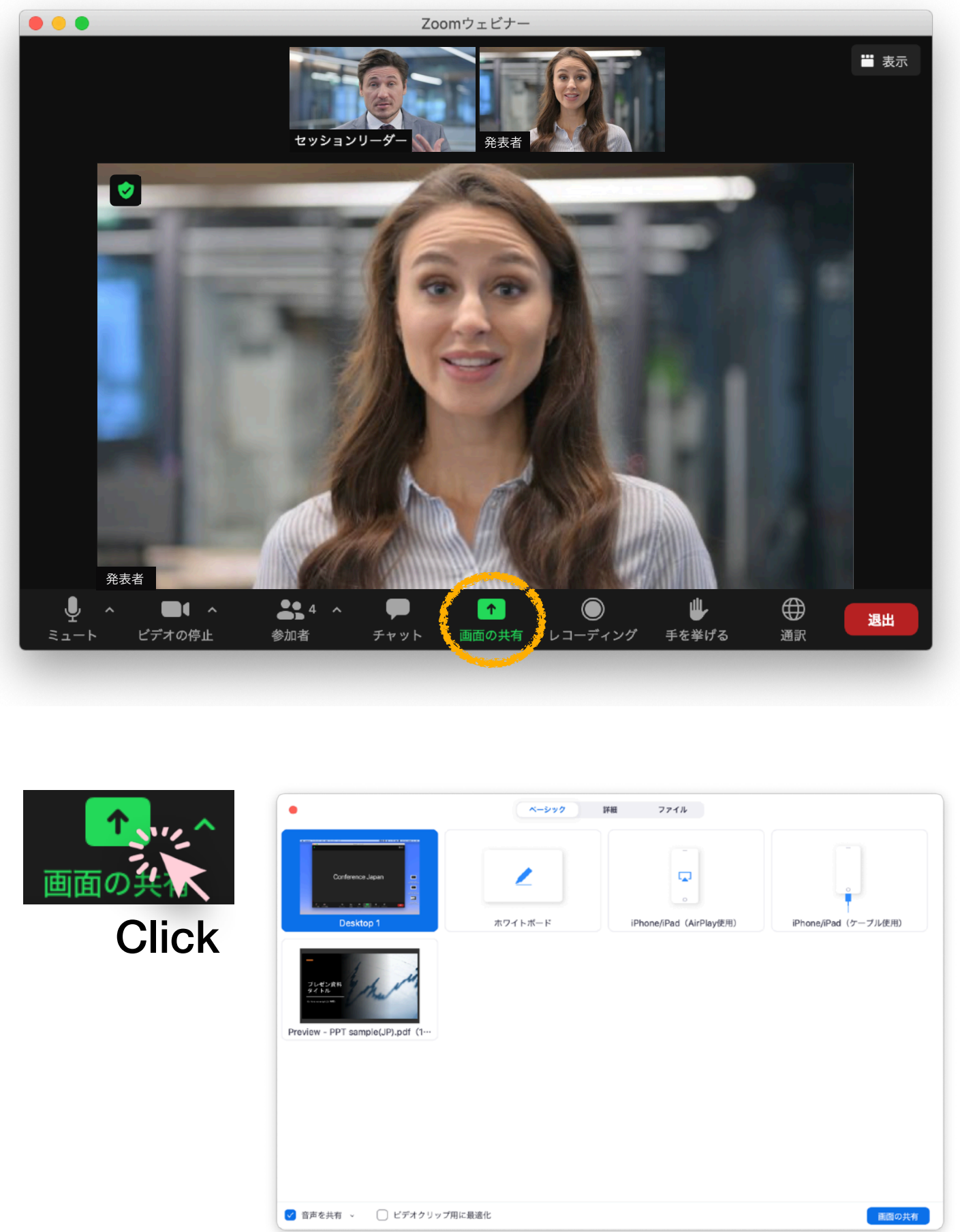

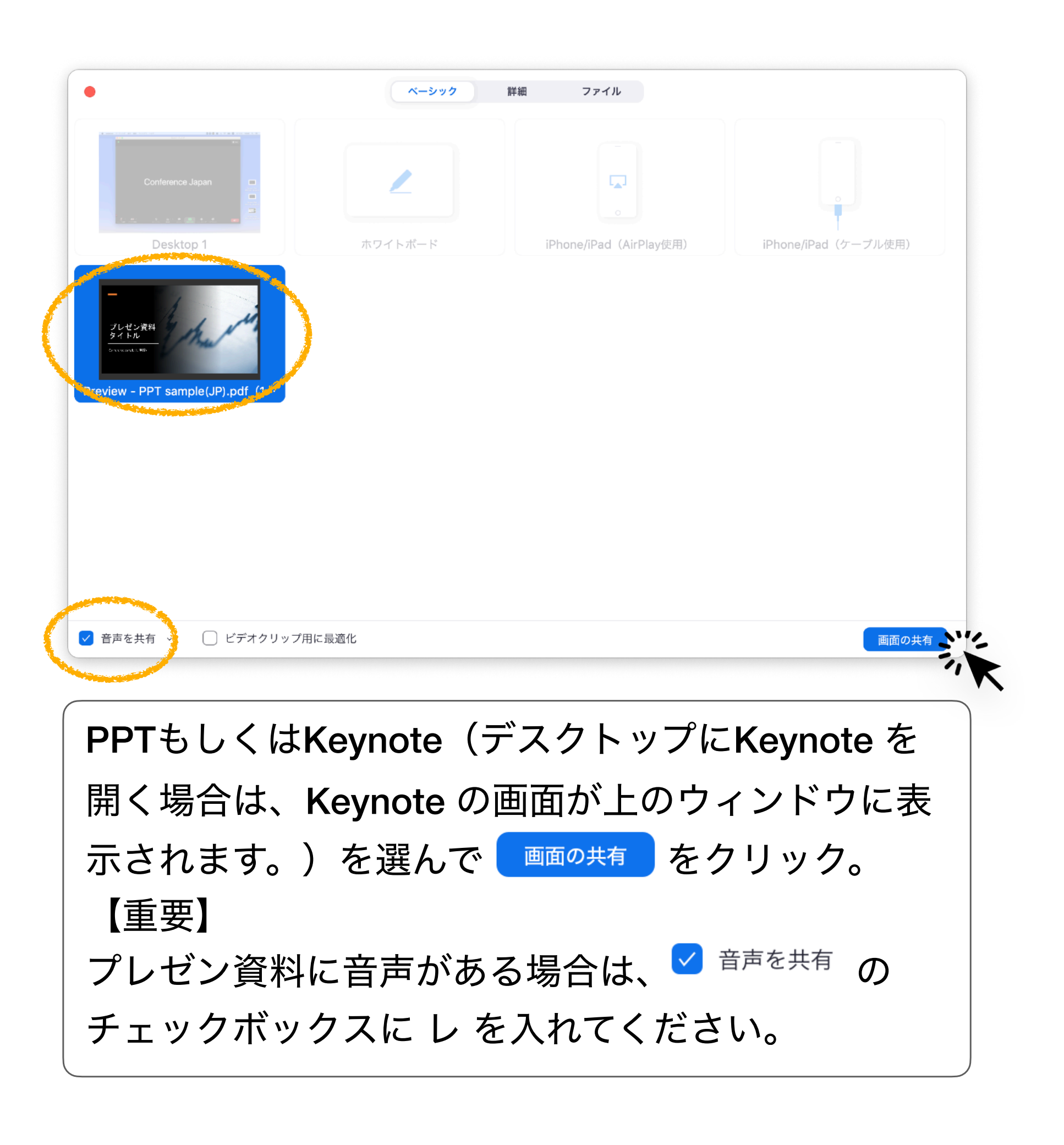

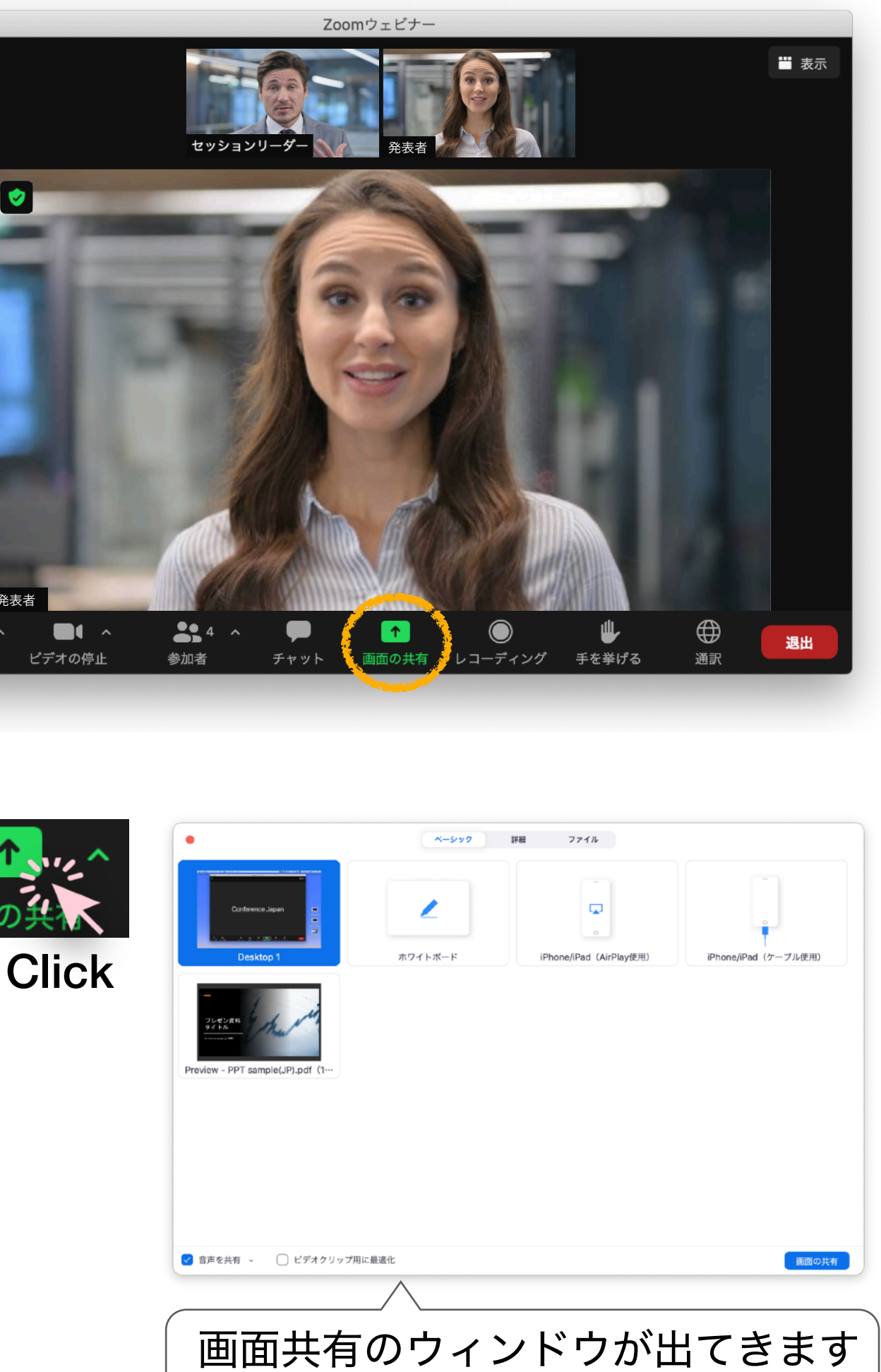

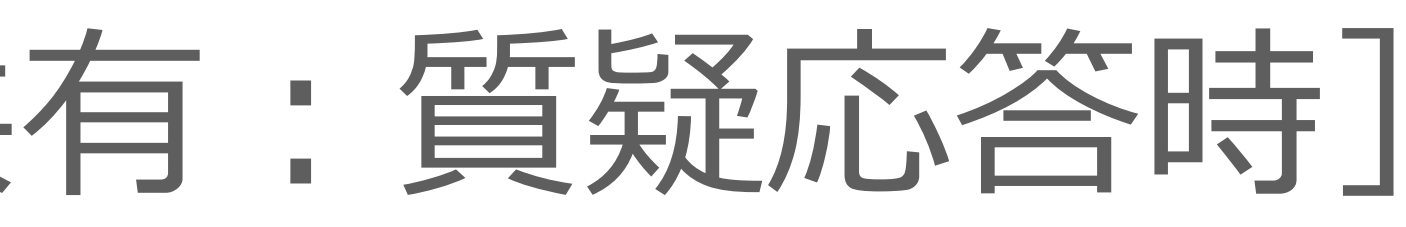

# 画面の操作方法 L画面の共有: 質疑応答時」

### [発表資料の準備]

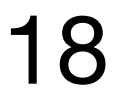

### 【重要】

質疑応答時にご発表スライドを示す場合、 ご自身で画面の共有を行なって頂きます。

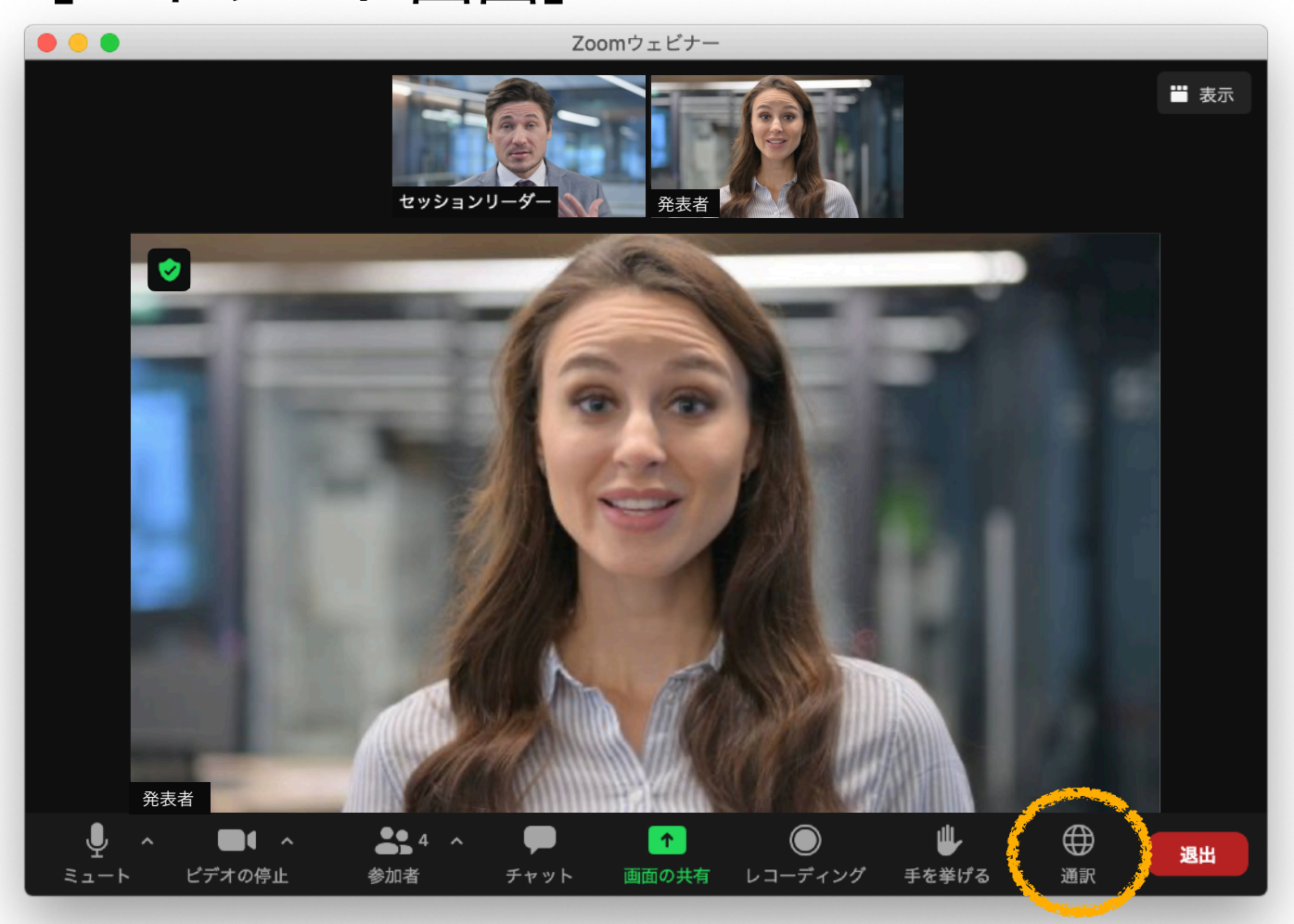

# 画面の操作方法 [通訳の使用方法]

### [パネリスト画面]

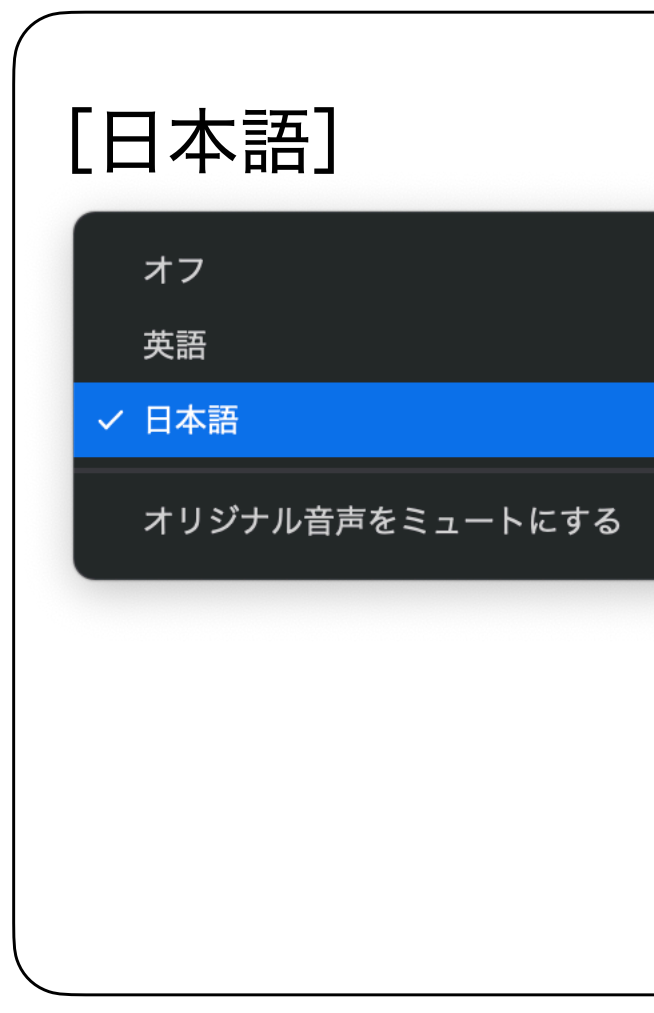

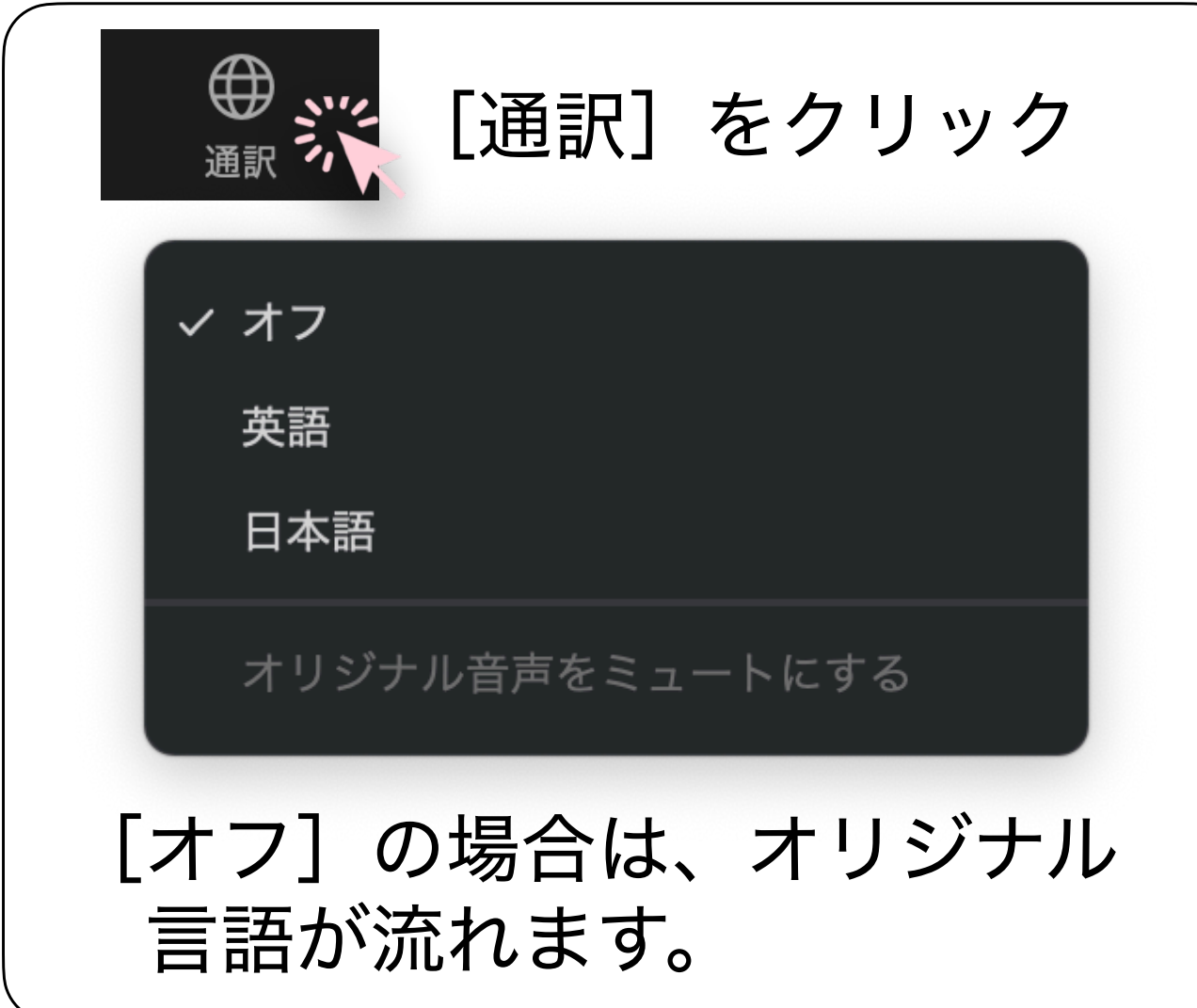

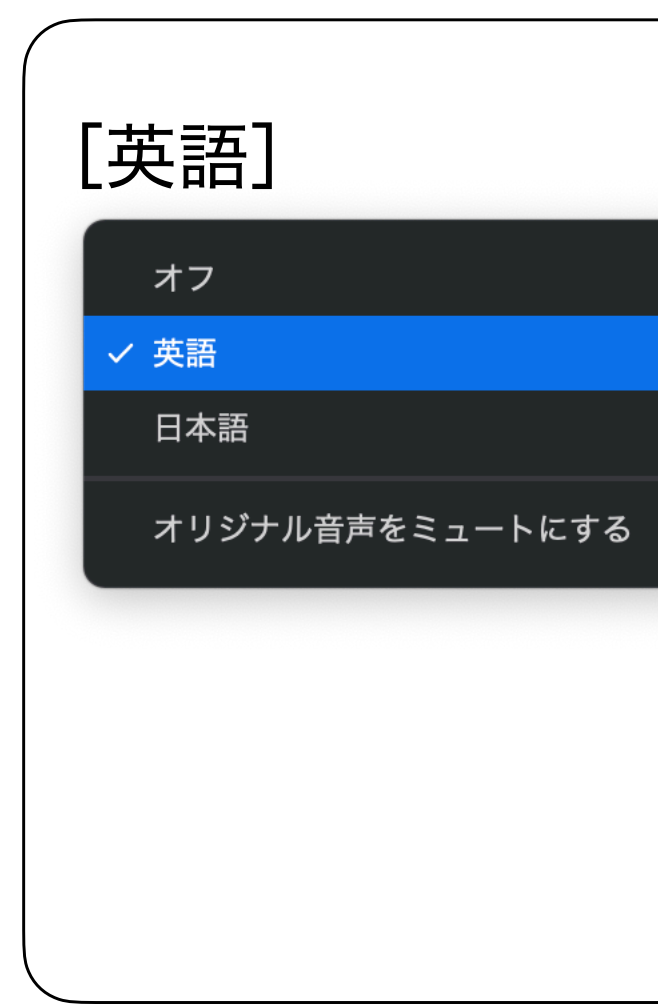

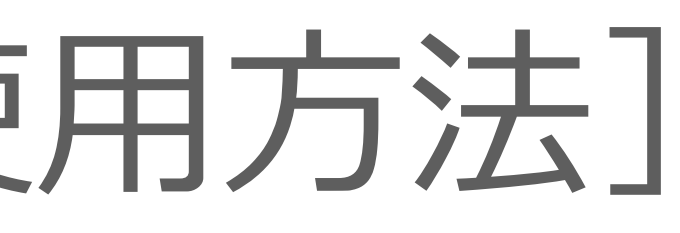

[日本語]を選択した場合は、英語で発表された内容を通訳 した日本語が流れます。

【重要】

質疑応答時、日本語の発言から英語の発言に変更される場合は、 「今から英語で話します。」と通訳者と運営オペレーターに向け て一言入れて頂くようお願いいたします。

[英語]を選択した場合は、日本語で発表された内容を通訳 した英語が流れます。

【重要】

[日本語]の欄で上述したように質疑応答の途中で英語から日本 語の発言に変更される場合は「I'm going to speak in Japanese.」 と通訳者と運営オペレータに一言お願いいたします。

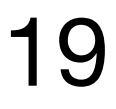

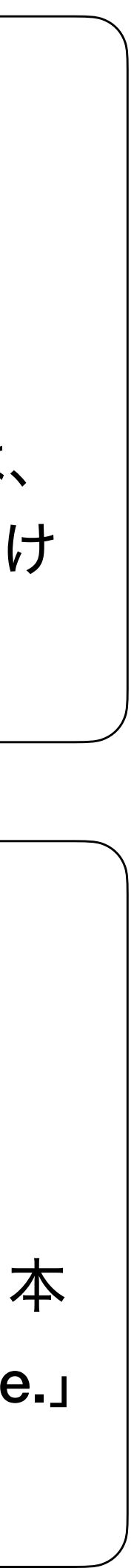